# **VITA vPad comfort**

Manual de utilização

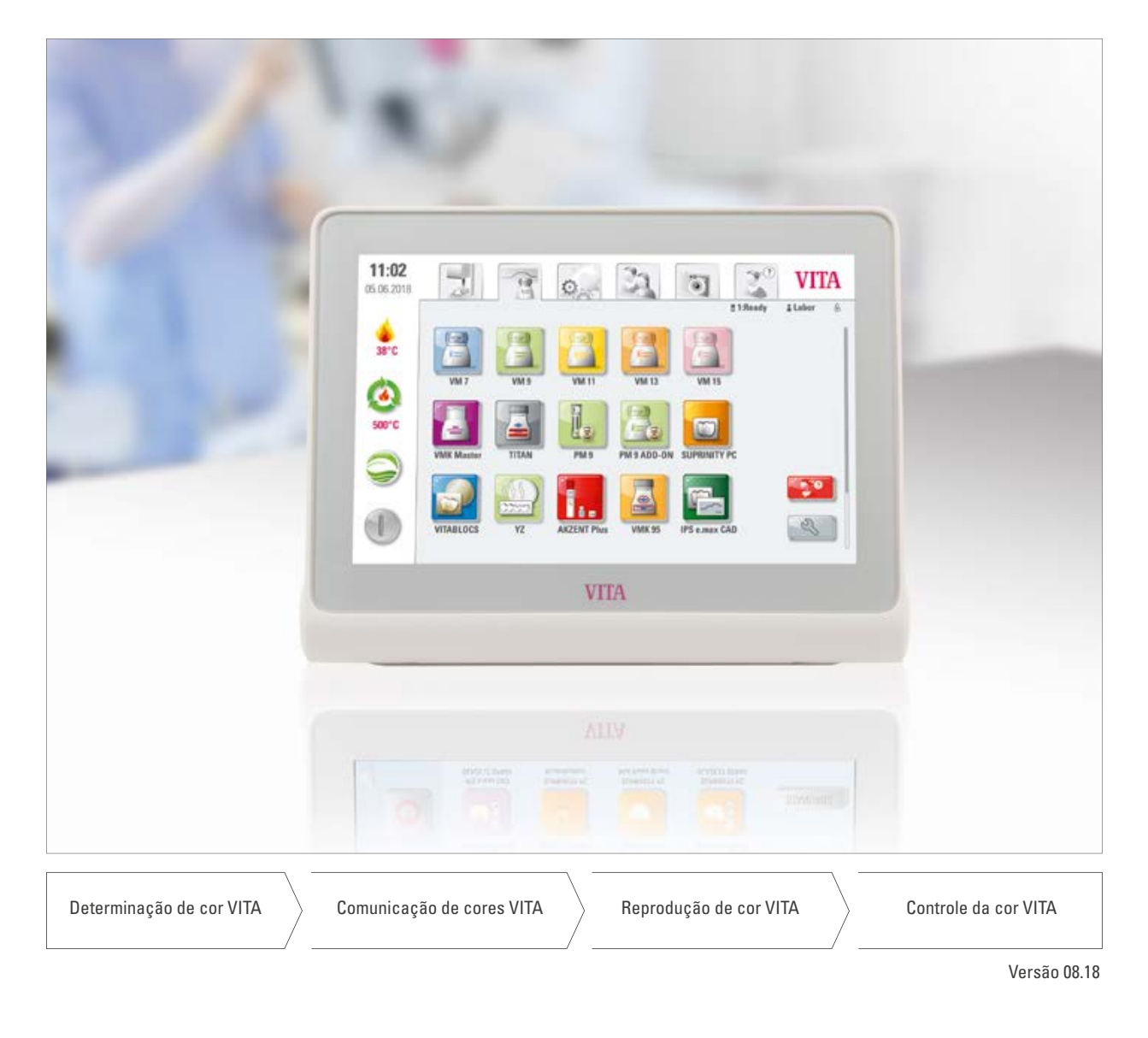

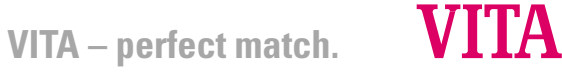

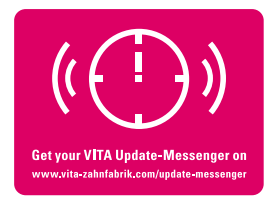

#### **VITA vPad comfort – o painel de controle para todas as exigências**

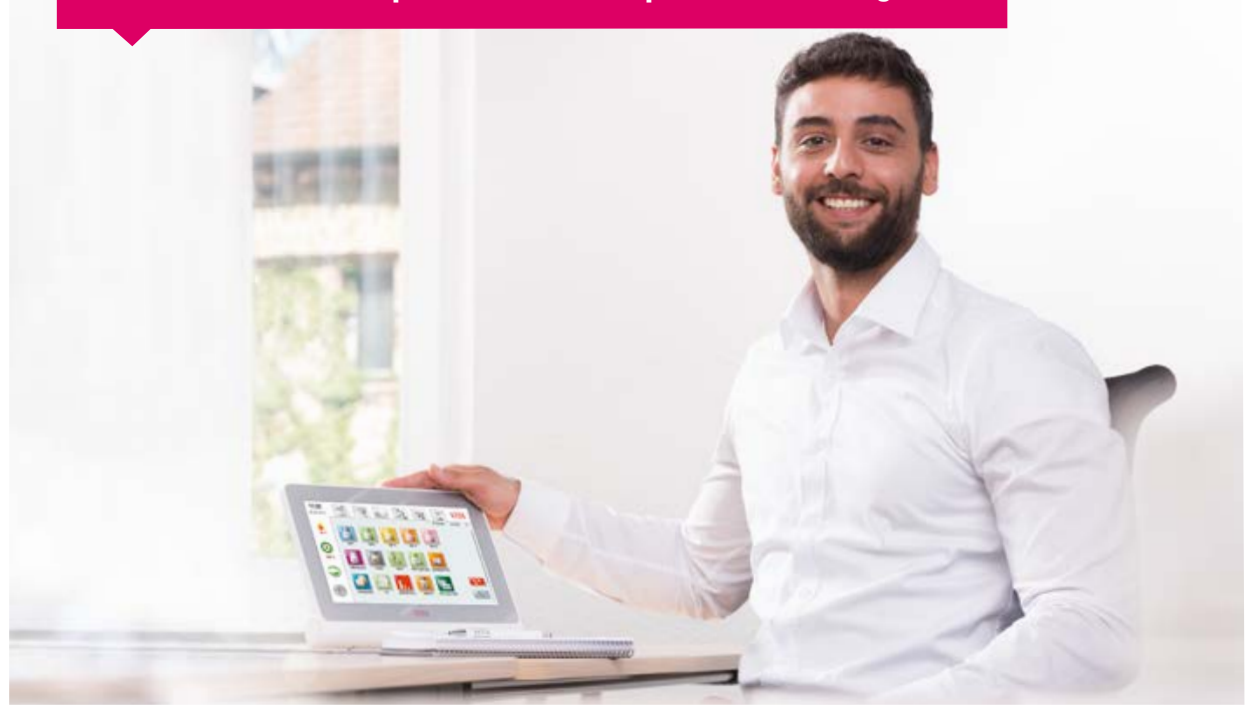

Caro cliente,

Gostaríamos de o congratular e agradecer você por ter optado por um VITA vPad comfort para a operação e controle do forno de queima de cerâmica VITA VACUMAT 6000 M, do forno combinado de prensagem VITA VACUMAT 6000 MP ou do forno de sinterização de alta velocidade VITA ZYRCOMAT 6000 MS.

O VITA vPad comfort corresponde à mais avançada tecnologia e atende todas as normas internacionais de segurança.

Para que o VITA vPad comfort possa ser operado de maneira segura e efetiva, leia atentamente este manual de instruções, incluindo todos os avisos. O Manual do Usuário deve estar sempre disponível junto ao aparelho. O manual deve ser lido e utilizado por todas as pessoas que venham a operar, manter ou reparar o sistema.

Desejo a você muito sucesso na realização de seus trabalhos com esse aparelho VITA.

#### **Onur Yildirim**

Gerente de produtos para aparelhos dentais e acessórios VITA, VITA Zahnfabrik

#### **Legenda:**

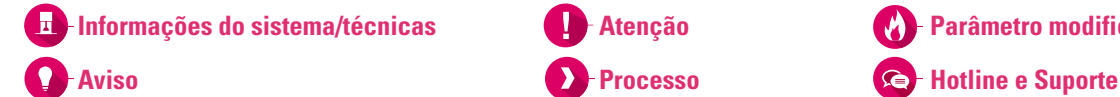

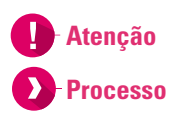

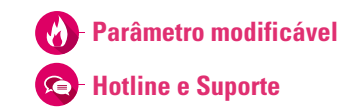

#### **1. O sistema**

**3. Operação**

1.1 O painel de controle. . 6

**2. Primeira colocação em funcionamento**  2.1 Conexões do VITA VACUMAT 6000 M. . 7 2.2 Conexões do VITA VACUMAT 6000 MP. . . . . . . . . . . . . . . . . . 7 2.3 Conexões do VITA VACUMAT 6000 MS. . . . . . . . . . . . . . . . . . 8 2.4 Colocação em funcionamento do sistema de queima.......... 8 **AN31SS** O

# OPERAÇÃO PRIMEIRA COLOCAÇÃO GISTEMA<br>EM FUNCIONAMENTO PRIMEIRA COLOCAÇÃO<br>EM FUNCIONAMENTO

MATERIAIS E

# D/SOLUÇÕES DE | DADOS TÉCNICOS

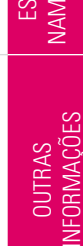

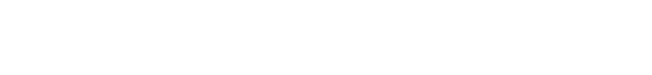

4.1 Instruções de processamento. . 17 4.2 Gerenciar materiais. . . . . . . . . . . . . . . . . . . . . . . . . . . . . . . . . . . 18 4.3 Gerenciar programas de queima. . . . . . . . . . . . . . . . . . . . . . . . . 23

**4. Materiais e programas de queima**

3.1 Controles por gestos do painel de controle . . . . . . . . . . . . . . . . 9 3.2 Funções do sistema. . . . . . . . . . . . . . . . . . . . . . . . . . . . . . . . . . . 10 3.3 Desligar o sistema. . 11 3.4 VITA Energy Efficiency. . 11 3.5 Temperatura de espera. . 11

#### **5. Painel de queima**

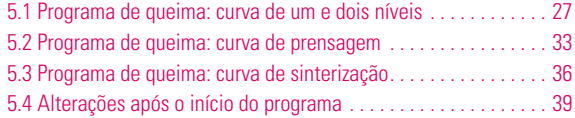

#### **6. Configurações**

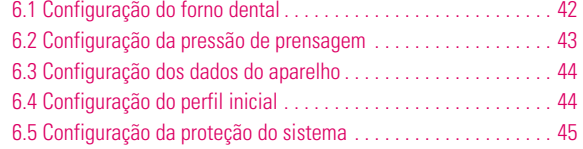

#### **7. Dados técnicos**

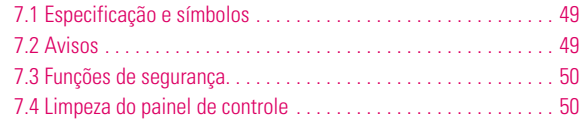

#### **8. Escopo de fornecimento/ Soluções de sistemas VITA**

8.1 Escopo de fornecimento do VITA vPad comfort................ 51 8.2 Soluções de sistemas VITA. . . . . . . . . . . . . . . . . . . . . . . . . . . . . 51

#### **9. Outras informações**

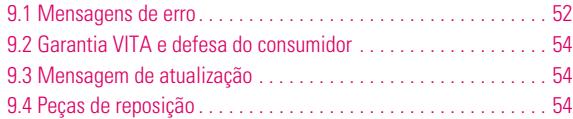

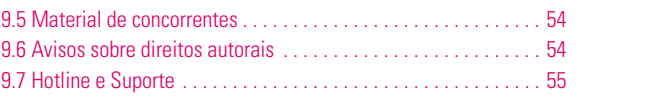

3.6 Alterar a posição da bandeja de elevação . . . . . . . . . . . . . . . . 12 3.7 Perfis. . 12 3.8 Visualizador de foto. . 13 3.9 Ajuda. . 15

6.6 Configuração do descanso de tela. . 45 6.7 Configuração do idioma. . 46 6.8 Configuração da data/hora. . 46 6.9 Configurações de fábrica. . 47 6.10 Configuração do cancelamento. . 47

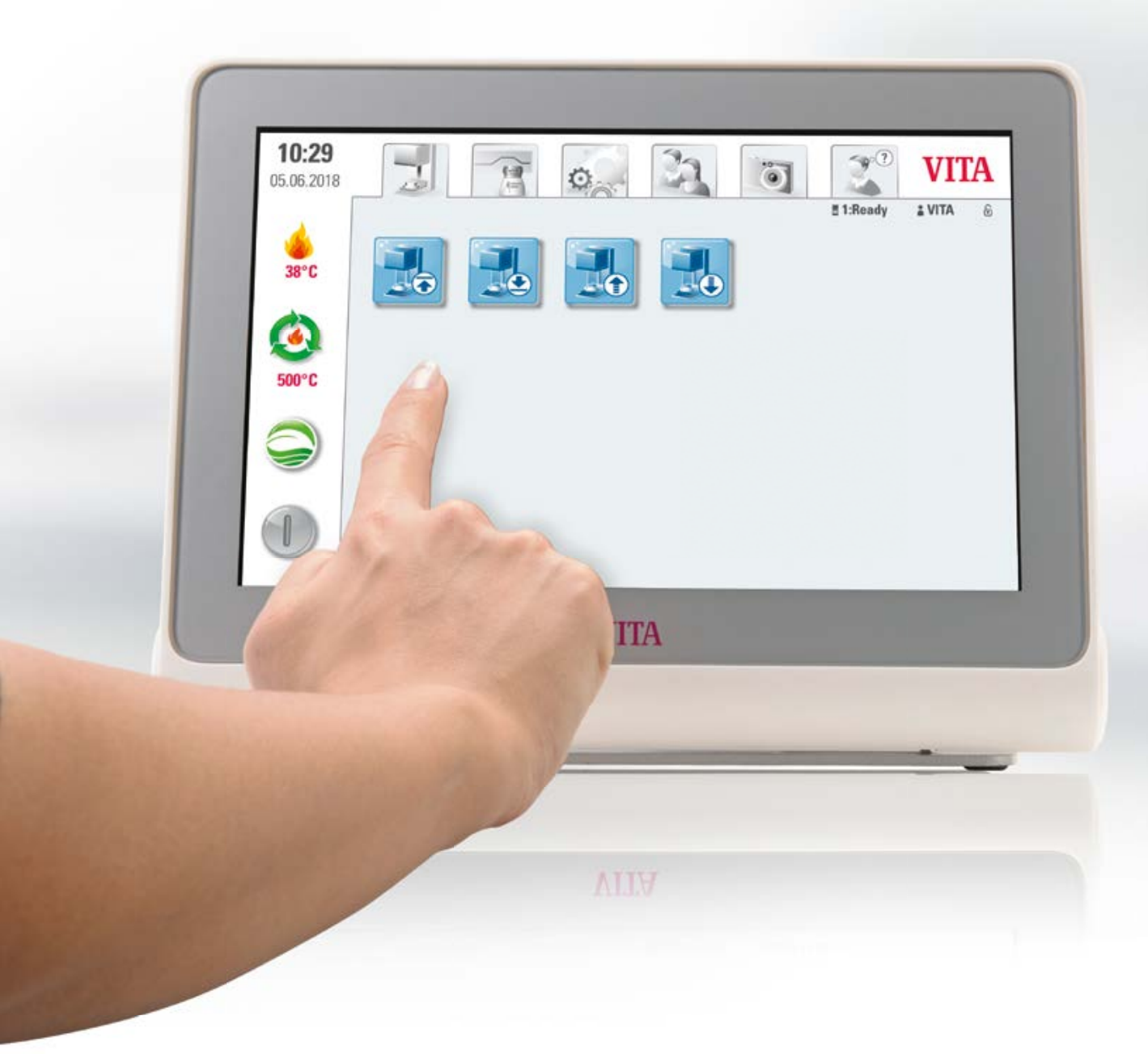

# **1. 0 sistema**

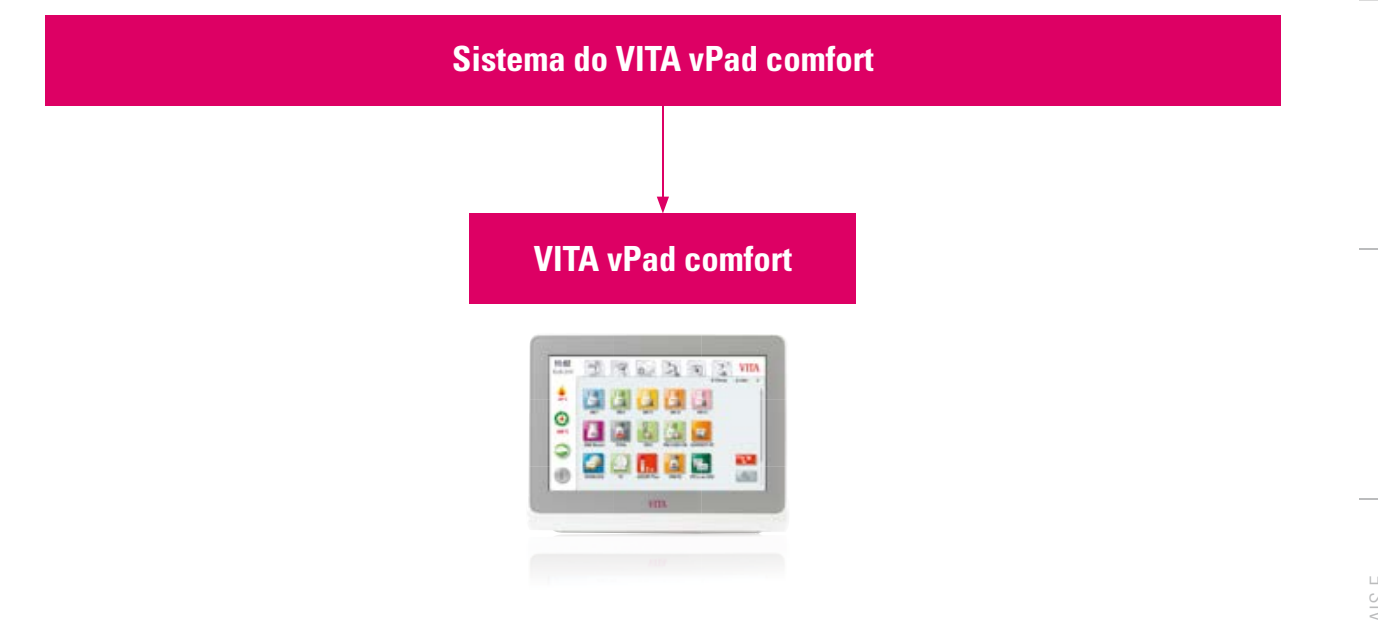

#### **Aviso:**

- O quê? Painel de controle para o comando de um aparelho de queima.
- O VITA vPad comfort não é compatível com o VITA SWITCHBOX e o VITA MultiPump.

INFORMAÇÕES

# **1.1 O painel de controle**

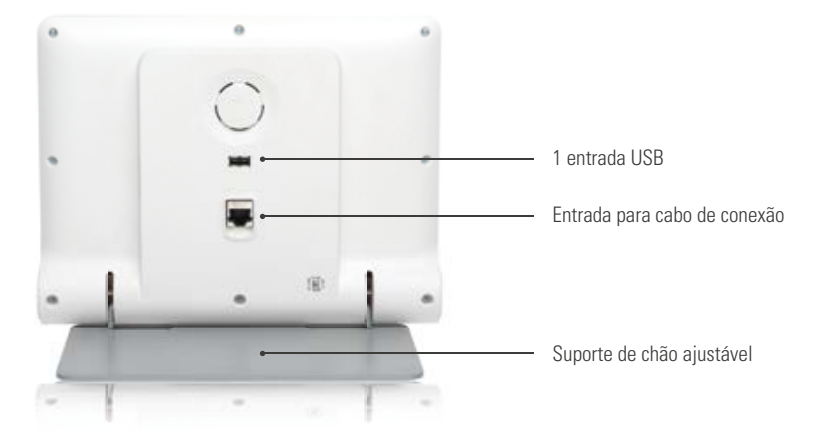

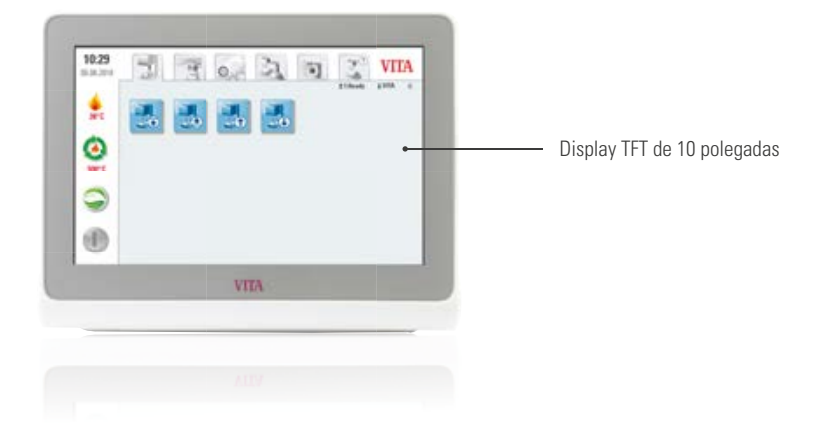

OUTRAS INFORMAÇÕES

# **2. Primeira colocação em funcionamento**

# **2.1 Conexões do VITA VACUMAT 6000 M**

(para este fim, consulte também o manual de utilização do VITA VACUMAT 6000 M)

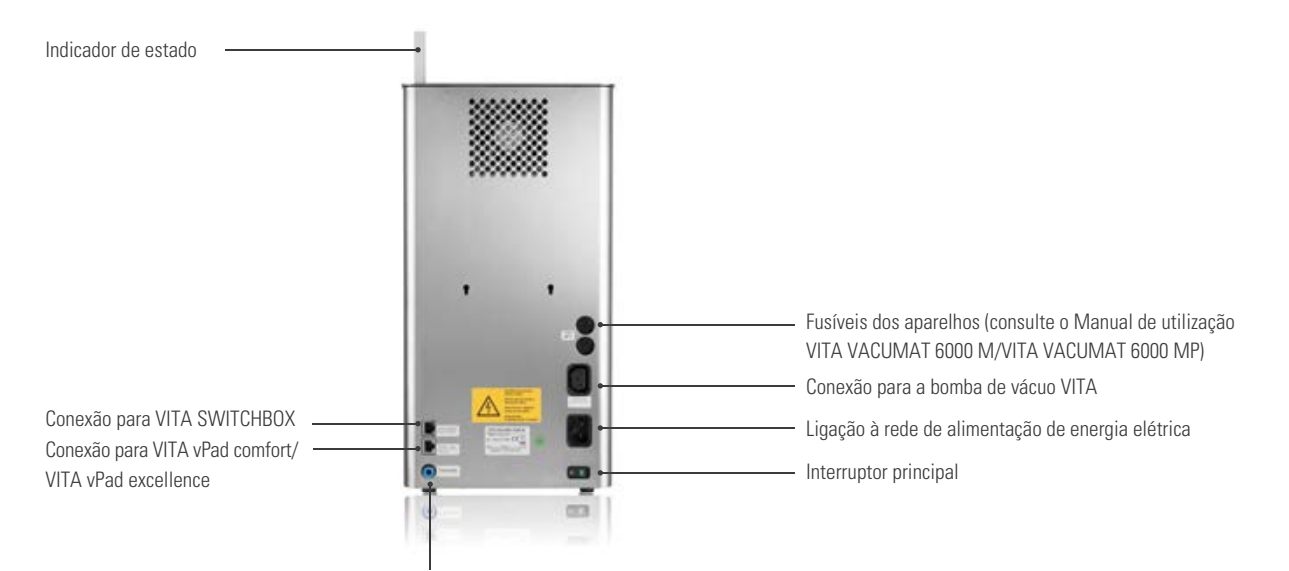

Ligação para mangueira de vácuo

# **2.2 Conexões do VITA VACUMAT 6000 MP**

(para este fim, consulte também o manual de utilização do VITA VACUMAT 6000 MP)

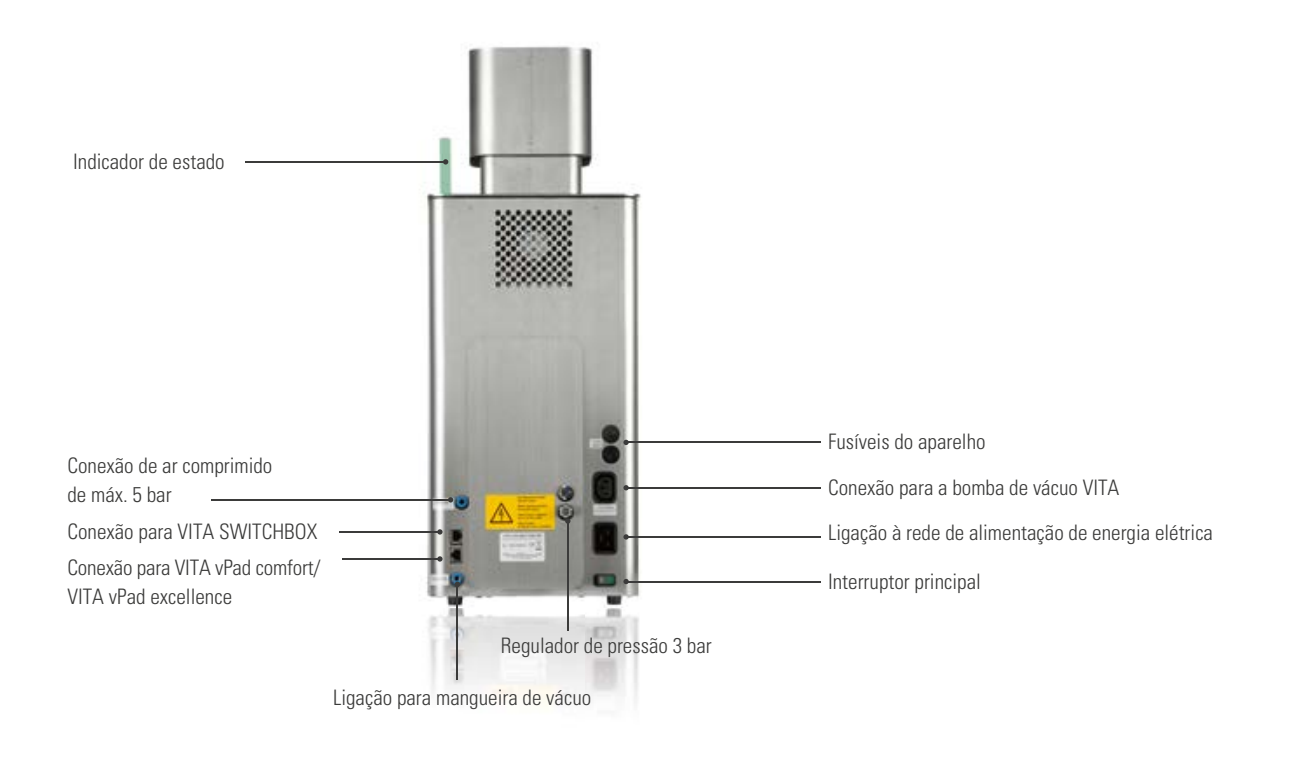

#### **2.3 Conexões do VITA ZYRCOMAT 6000 MS**

(para este fim, consulte também o manual de utilização do VITA ZYRCOMAT 6000 MS)

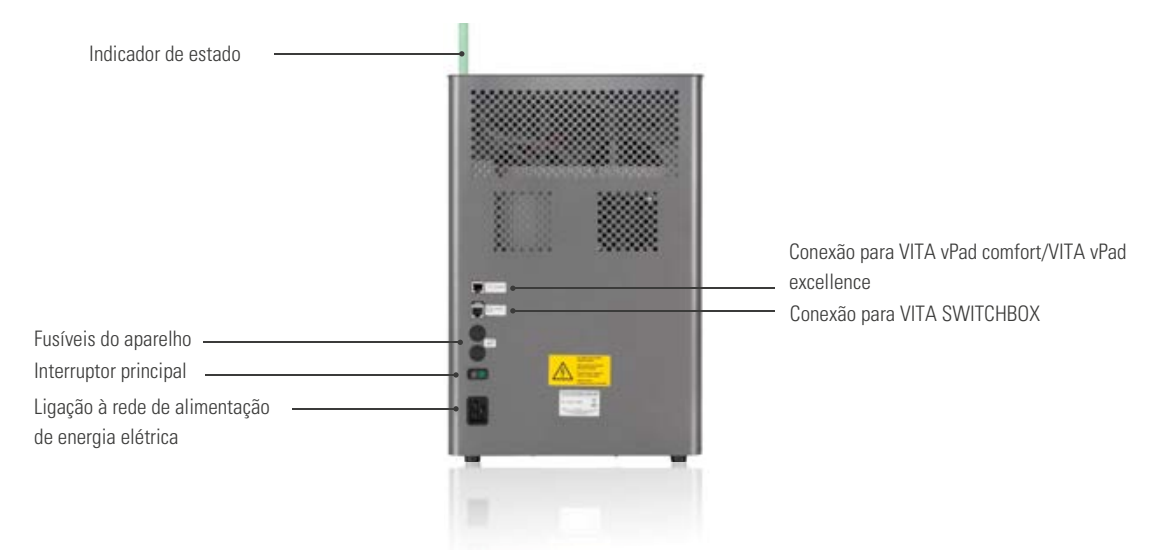

#### **2.4 Colocação em funcionamento do sistema de queima**

#### **Aviso:**

- Observe também as instruções de instalação e colocação em funcionamento no manual de utilização do VITA VACUMAT 6000 M/ VITA VACUMAT 6000 MP ou do VITA ZYRCOMAT 6000 MS.
- 1. Conecte o cabo de conexão fornecido com o VITA vPad comfort e o VITA VACUMAT 6000 M/VITA VACUMAT 6000 MP ou o VITA ZYRCOMAT 6000 MS.
- 2. Conecte a bomba de vácuo VITA (somente para VITA VACUMAT 6000 M/VITA VACUMAT 6000 MP)
- 3. Conecte a mangueira de vácuo da bomba de vácuo VITA (somente para VITA VACUMAT 6000 M/VITA VACUMAT 6000 MP)
- 4. Conecte o cabo de alimentação.
- 5. Ligue o aparelho no interruptor principal.
- 6. Medição do percurso de elevação: a bandeja de elevação se desloca da posição inferior para a posição superior e novamente para a posição inferior.
- No caso do VITA VACUMAT 6000 MP, conecte adicionalmente a mangueira para ar comprimido (máx. 5 bar) com o regulador de pressão da bomba de vácuo VITA. Fixe as braçadeiras fornecidas à mangueira de ar comprimido: 1x na saída da linha de ar comprimido para laboratório e 1x na entrada da bomba.

#### **Atenção:**

- Montar a base de queima/base de siterização VITA sobre a bandeja de elevação!
- A colocação em funcionamento sem a base de queima/base de sinterização resulta em danos no aparelho devido à alta exposição ao calor.

# **OPERAÇÃO**

MATERIAIS E<br>PROGRAMAS DE PROGRAMAS DE MATERIAIS E QUEIMA

# **3. Operação**

# **3.1 Controles por gestos do painel de controle**

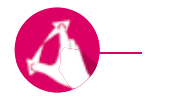

#### **Dar zoom**

Você pode aumentar ou diminuir fotos ou arquivos PDF ao juntar ou separar dois dedos.

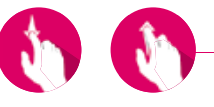

#### **Rolar**

Deslize o dedo para cima ou para baixo para acessar a página desejada em um arquivo PDF.

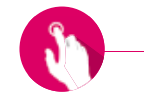

#### **Toque breve**

Por meio de um toque breve, por exemplo, de um programa de queima, você abre o painel de queima.

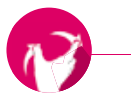

#### **Girar**

Fotos podem ser giradas em 90°.

OUTRAS INFORMAÇÕES

9

# **3.2 Funções do sistema**

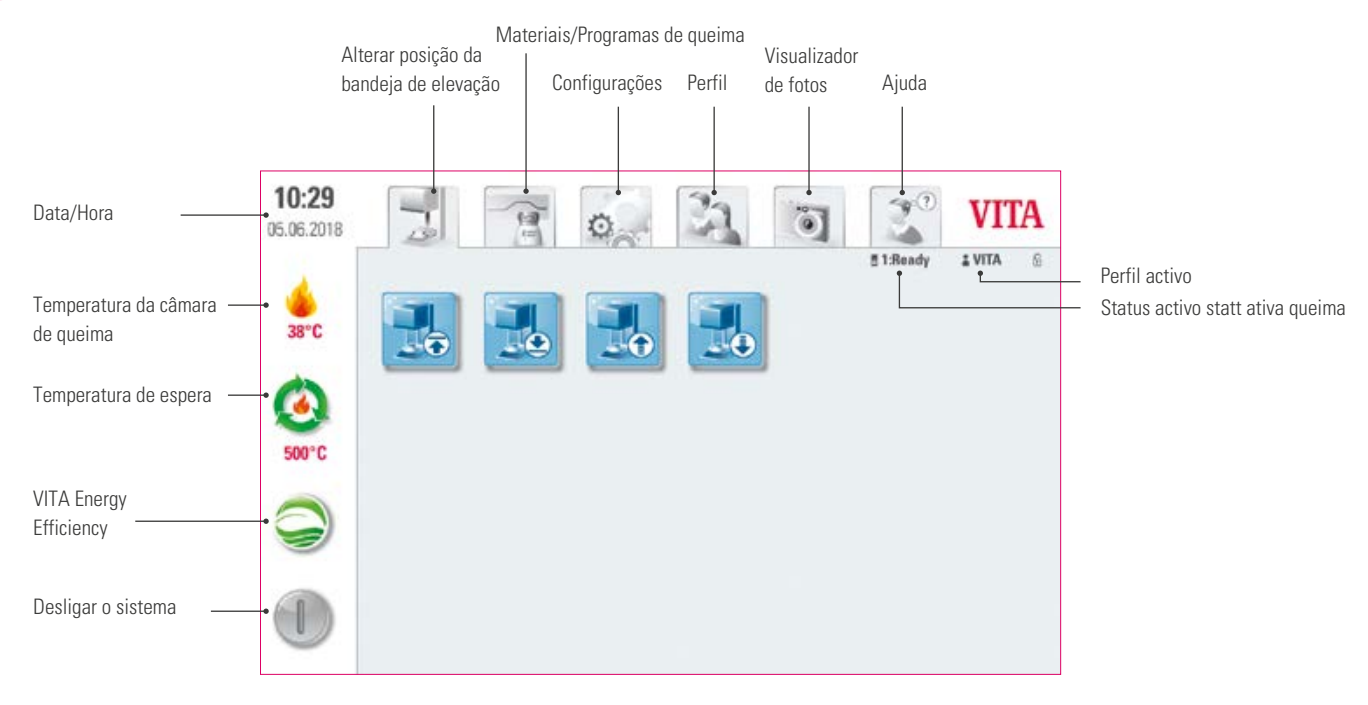

# **4.3.3 Desligar o sistema**

#### **Aviso:**

- O quê? Com esta função, você pode desligar o painel de controle e a unidade de queima. Você pode desligar o sistema através do interruptor principal na parte traseira da unidade de queima.
- Para quê? Desligamento rápido e confortável do sistema.

# **13.4 VITA Energy Efficiency**

#### **Aviso:**

- O quê? Ao tocar no botão VITA Energy Efficiency, a unidade de queima é aquecida à 200 °C e esta temperatura é mantida. Para desativar a função, você deve tocar novamente no botão. Ao tocar e segurar o botão, você pode trocar para a temperatura de espera normal.
- Para quê? Para economizar energia.

# **13.5 Temperatura de espera**

#### **Aviso:**

- O quê? Ao tocar uma vez o botão brevemente, a câmara de queima é fechada e a temperatura da câmara de queima sobe para a temperatura de espera definida (predefinição: 500 °C). Para desativar a temperatura de espera, toque outra vez brevemente no botão. Após a temperatura de espera ser alcançada, esta deve ser mantida por 20 minutos. Após isso, a unidade de queima está pronta para os procedimentos de queima. Ao tocar longamente o botão, é possível trocar para o "VITA Energy Efficiency".
- Para quê? O pré-aquecimento automático da unidade de queima evita a perca de tempo e proporciona um início rápido de queima.

#### **VITA AntiCon**

Se a unidade de queima estiver desligada por um longo período de tempo, a câmara de queima deve ser aquecida por 5 minutos ligeiramente aberta da próxima vez que a temperatura de espera for ligada e ativada. Com isso, a condensação de água do isolamento é evaporada.

# **3.6 Alterar a posição da bandeja de elevação**

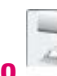

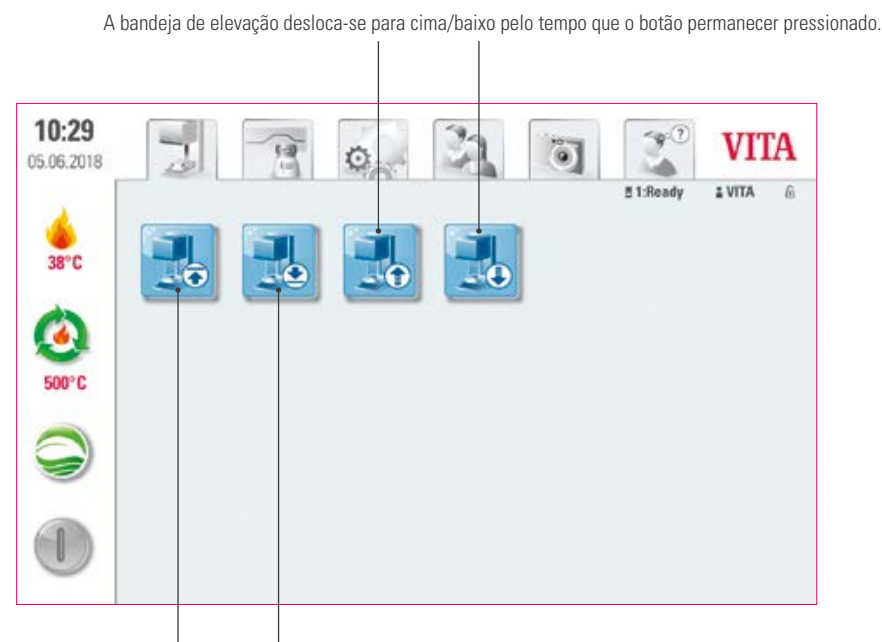

A bandeja de elevação desloca-se para baixo/para cima

#### **Aviso:**

**•** Para quê? Para o ajuste individual da posição da bandeja de elevação, por exemplo, se a temperatura de espera estiver ativa.

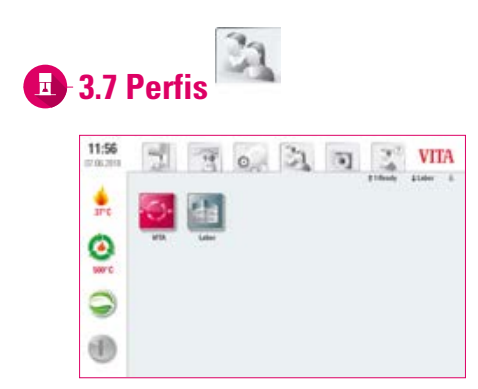

- **•** O quê? Aqui você encontra os perfis "VITA" e "Labor". Os programas de queima no perfil "VITA" não são alteráveis. Porém, você pode alterar individualmente o perfil "Labor". Não é possível criar novos perfis.
- **•** Para quê? Com o perfil "VITA", você pode utilizar os programas VITA com as configurações originais. Com o perfil "Labor", você pode personalizar programas de queima.

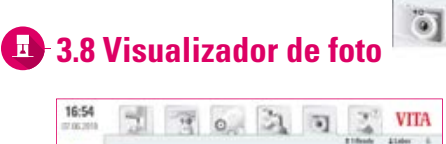

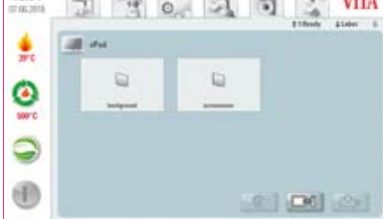

**7** Imagem final importada.

#### **Aviso:**

- O quê? No visualizador de fotos, você encontra imagens pré-instaladas que pode utilizar como descanso de tela ou imagem de fundo. Quando o descanso de tela é ativado (consulte item 6.6), as imagens na pasta "Screensaver" são acessadas. A capacidade de memória do vPad comfort é de 2 GB e são aceitos os formatos JPEG e PNG. Não é possível salvar alterações em imagens no vPad comfort.
- Para quê? Para uma personalização do descanso de tela ou da imagem de fundo.

# **Exemplo: importação de imagens para a pasta "Screensaver".**

#### 16:54  $17:55$ 17:55 **VITA VITA**  $\mathbb{Z}$ **VITA** 可  $\circ$ 氙  $\overline{\mathbf{u}}$ 带 Ľì.  $\overline{a}$  $\frac{1}{2}$  $\overline{\mathcal{R}}$  $\circ$ 氙  $\overline{a}$  $\circ$  $\frac{1}{m}$  $\frac{1}{2\pi}$  $\frac{1}{27}$ d. d. 憴 脚 G. is T. ٥  $\bullet$  $\bullet$ 9 9 9 m. HE ឝ 0 0 0  $|00$  $D0$ **2 3 1** Selecionar a pasta "Screensaver". Alterne para o pen Realce as imagens que você deseja drive. importar, tocando e segurando longamente sobre a imagem.  $17:55$  $\mathbb{Z}$  $17:56$  $17:56$ 케  $F \circ R$ **VITA**  $0.7$ **VITA**  $\mathbb{Z}^n$ VITA  $\overline{a}$ 運  $\overline{a}$  $0 - 31$  $\overline{a}$ 丽 흦  $\frac{\dot{\bullet}}{w}$ ÷ d- $\mathcal{C}$  $\mathcal{L}$  $\mathbf{f}^{\text{in}}$ 脚 b ö  $\ddot{\mathbf{e}}$  $\bullet$ ٥ 9 m. 1990 攤 9 S ⊕  $^{\circledR}$  $^{\circledR}$ **El Dil St**  $\vert x \vert$  $00(2)$  $\vert x \vert$  $D(1)$ **5** Abra a pasta "Screensaver". **6** Você pode alterar a denominação **4** Selecione "exportar". no campo de texto. Em seguida, selecione "salvar".  $17:56$  $\frac{1}{\sqrt{2}}$ 四。 之可  $\mathbb{Z}^2$ **VITA** 臭 d. b  $\mathbf{u}$ Ö 9  $\mathbf{f}^{\text{exp}}$ 0  $f(D0)$

OUTRAS INFORMAÇÕES

#### **Exemplo: exportação de imagens para um pen drive**

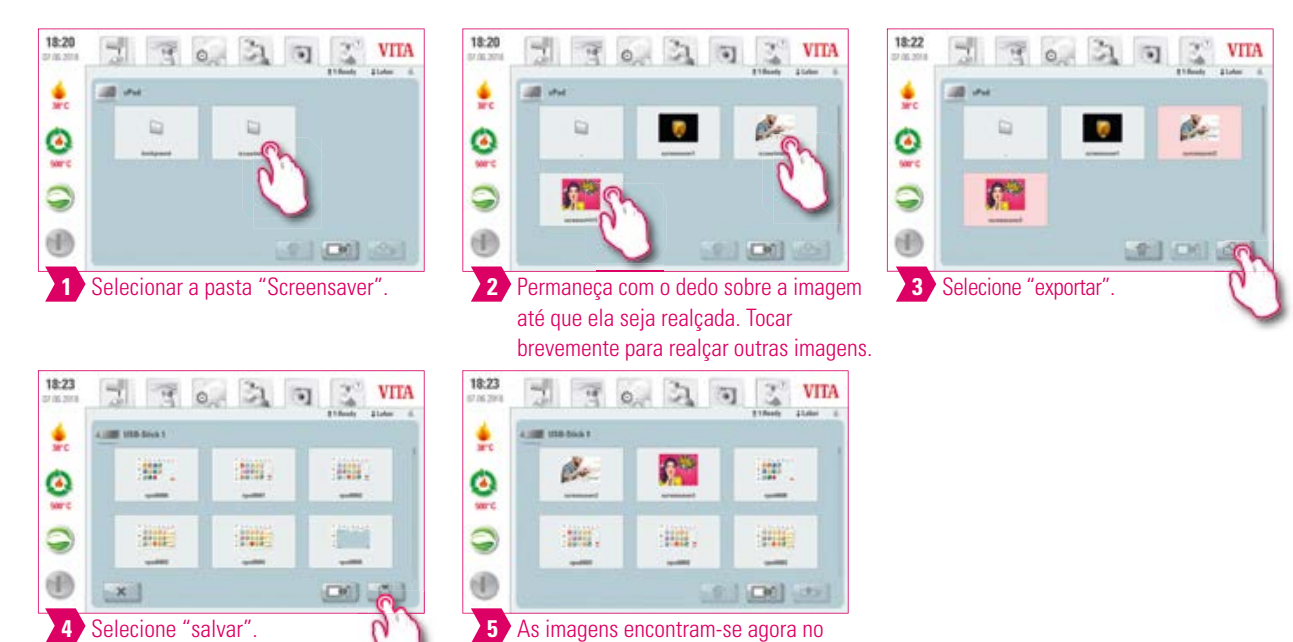

#### **Exemplo: excluir imagens do visualizador de fotos**

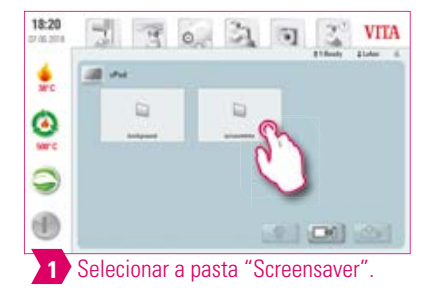

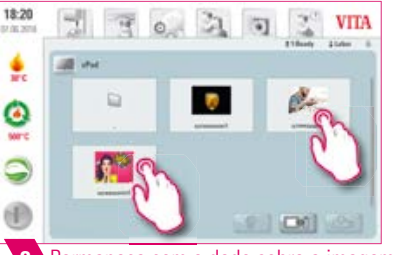

**5** As imagens encontram-se agora no

pen drive.

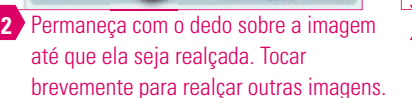

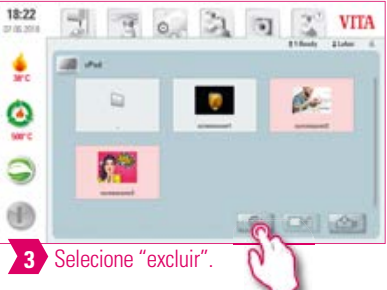

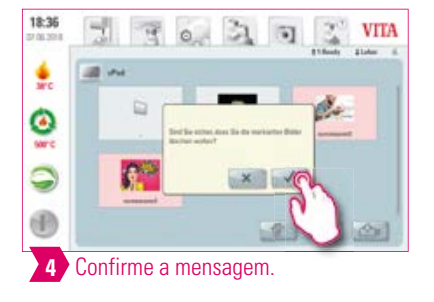

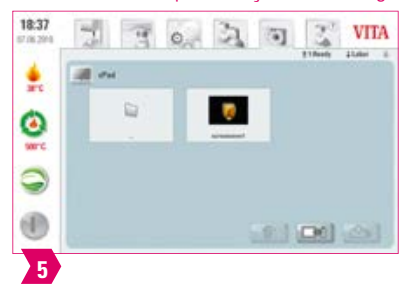

PRIMEIRA COLOCAÇÃO EM FUNCIONAMENTO

**ORERAÇÃO** 

# **Exemplo: excluir imagens de um pen drive**

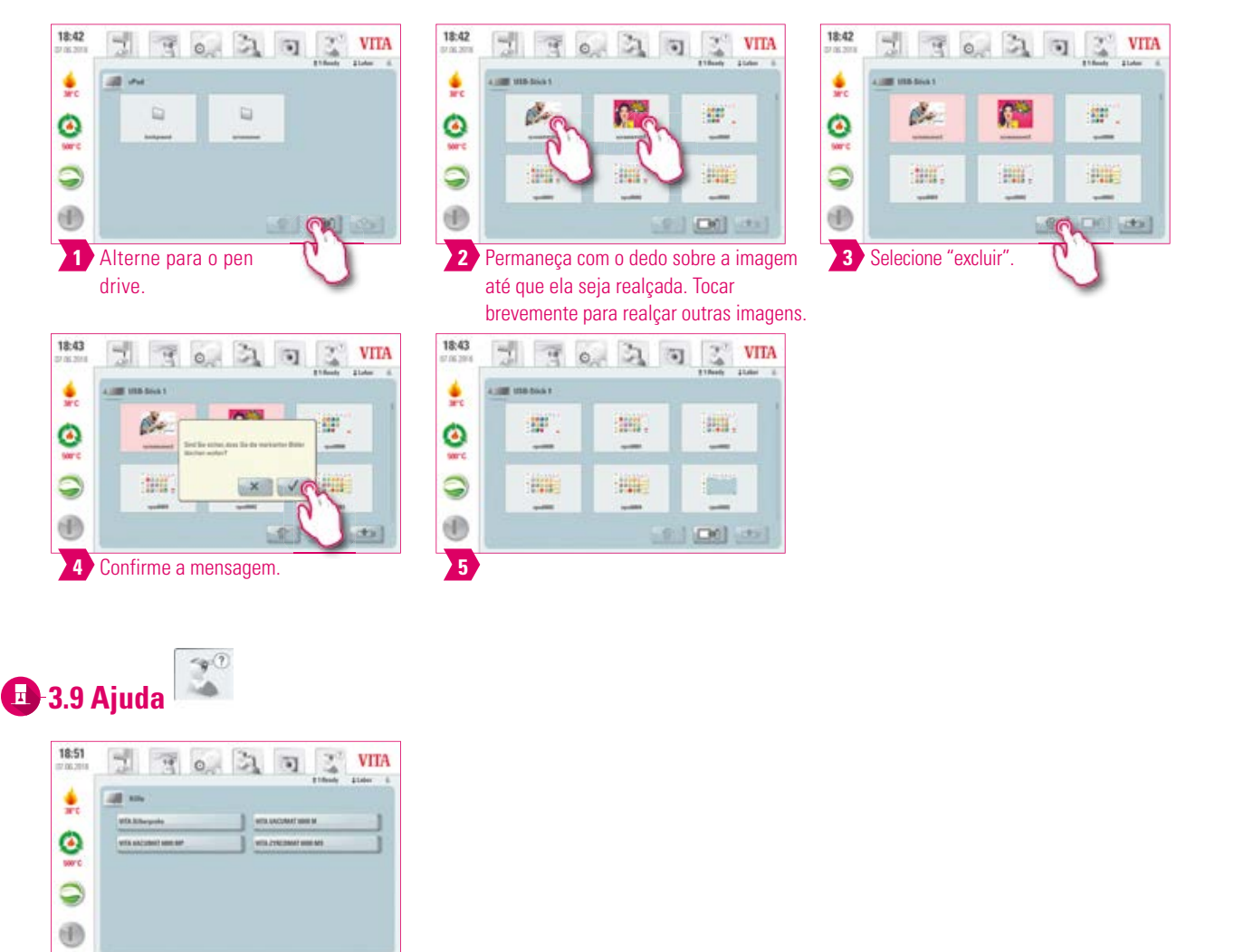

# **Aviso:**

- O quê? Aqui você encontra todos os manuais de processamento para o software dos materiais de recobrimento e aparelhos VITA integrados. Ao pressionar o botão de ajuda na visão geral de material ou nas configurações a ajuda se abre com uma listagem de manuais de instruções VITA. A ajuda na visão geral do material mostra todas as instruções de processamento dos materiais VITA. A ajuda na aba "Configurações" mostra todos os manuais de instruções relativos aos aparelhos VITA. O último manual acessado permanece aberto na aba "Ajuda" até a reinicialização do aparelho.
- Para quê? Suporte rápido graças aos manuais de instruções pré-instalados.

ESCOPO DE FUNCIO-NAMENTO/SOLUÇÕES DE SISTEMAS VITA

SISTEMAS VITA

ESCOPO DE FUNCIO-

DADOS TÉCNICOS CONFIGURAÇÕES PAINEL DE QUEIMA

DADOS TÉCNICOS

CONFIGURAÇÕES

PAINEL DE QUEIMA

MATERIAIS E PROGRAMAS DE QUEIMA

**MATERIAISE** 

PROGRAMAS DE

15

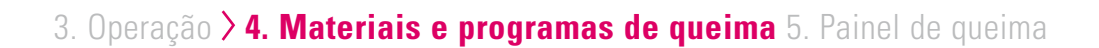

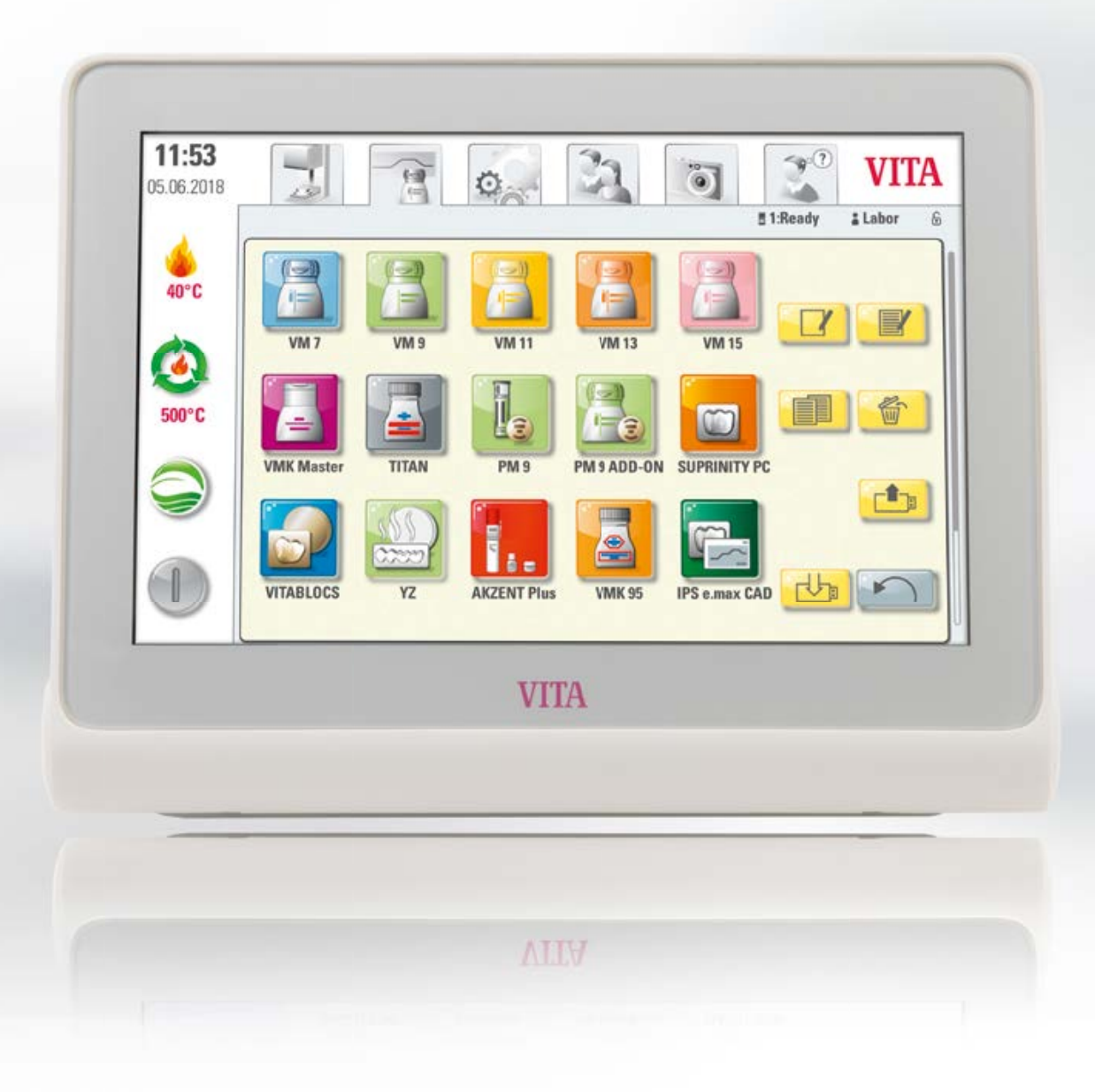

OUTRAS INFORMAÇÕES

#### **4. Materiais e programas de queima**   $\mathbf{P}$

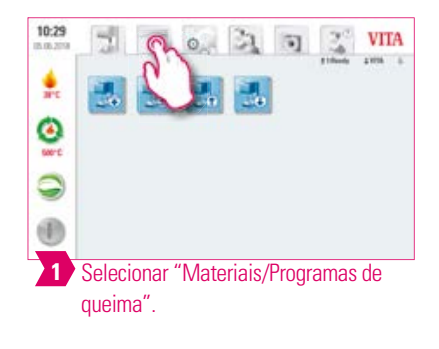

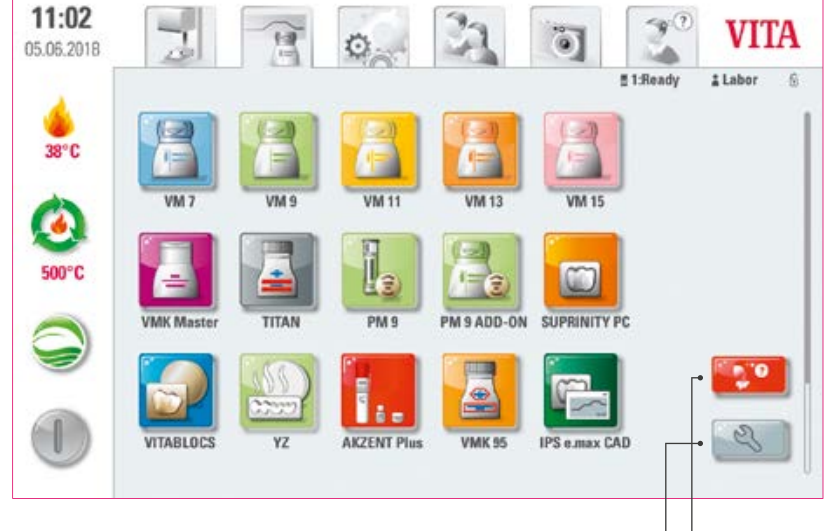

Gerenciar materiais

Instruções de processamento

#### **Aviso:**

- O quê? Aqui você encontra todos os materiais pré-instalados.
- Para quê? Economia de tempo graças aos materiais pré-instalados.

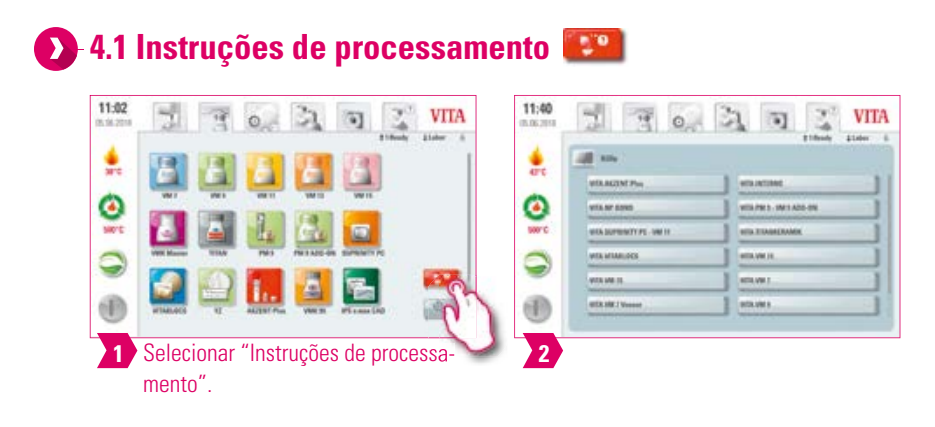

- O quê? Aqui você encontra todos os manuais de processamento para o software dos materiais VITA integrados.
- Para quê? Suporte rápido graças aos manuais de processamento pré-instalados.

# **4.2 Gerenciar materiais**

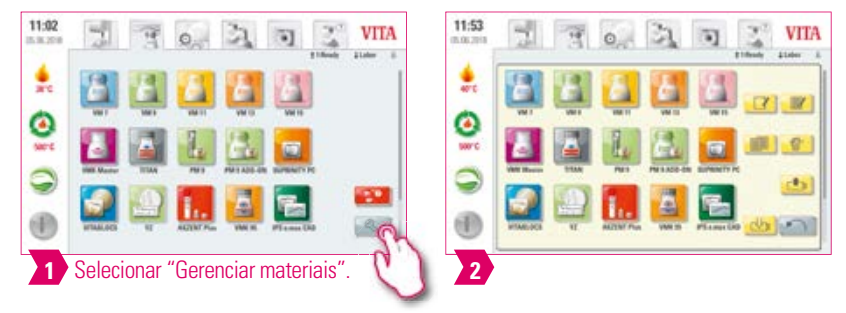

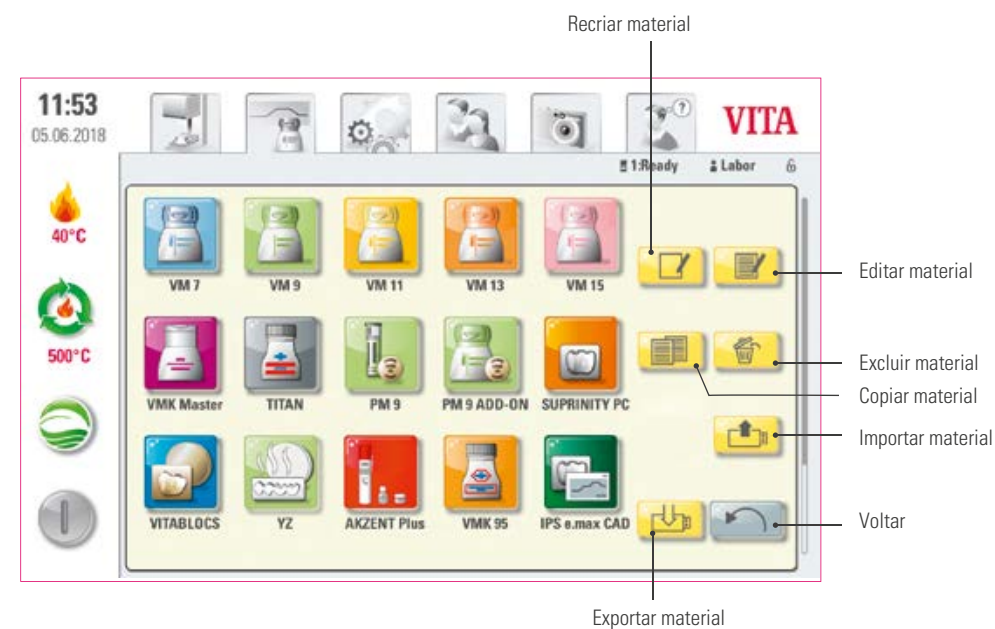

- O quê? Esta função possibilita a criação, cópia, edição, exclusão, importação e exportação de materiais.
- O perfil "VITA" não pode ser alterado. O perfil "Labor" é uma cópia do perfil "VITA" e pode ser alterado.
- Para quê? Para a estruturação de materiais individuais e uma organização personalizada dos materiais.

PRIMEIRA COLOCAÇÃO EM FUNCIONAMENTO

OPERAÇÃO

# **Exemplo: criar material**

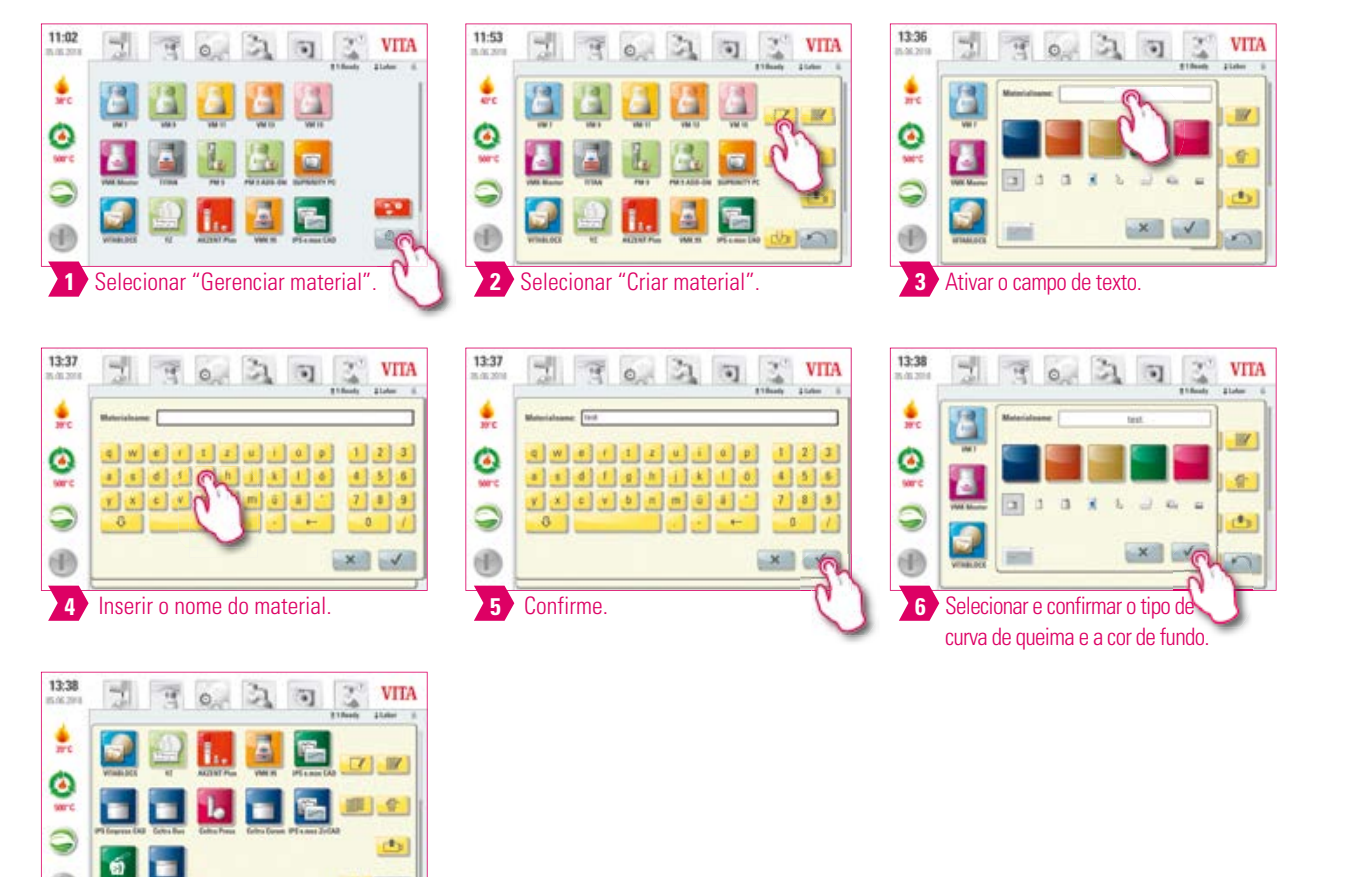

#### **Tipos de curvas de queima**

**7** Material final criado.

க்

(B)

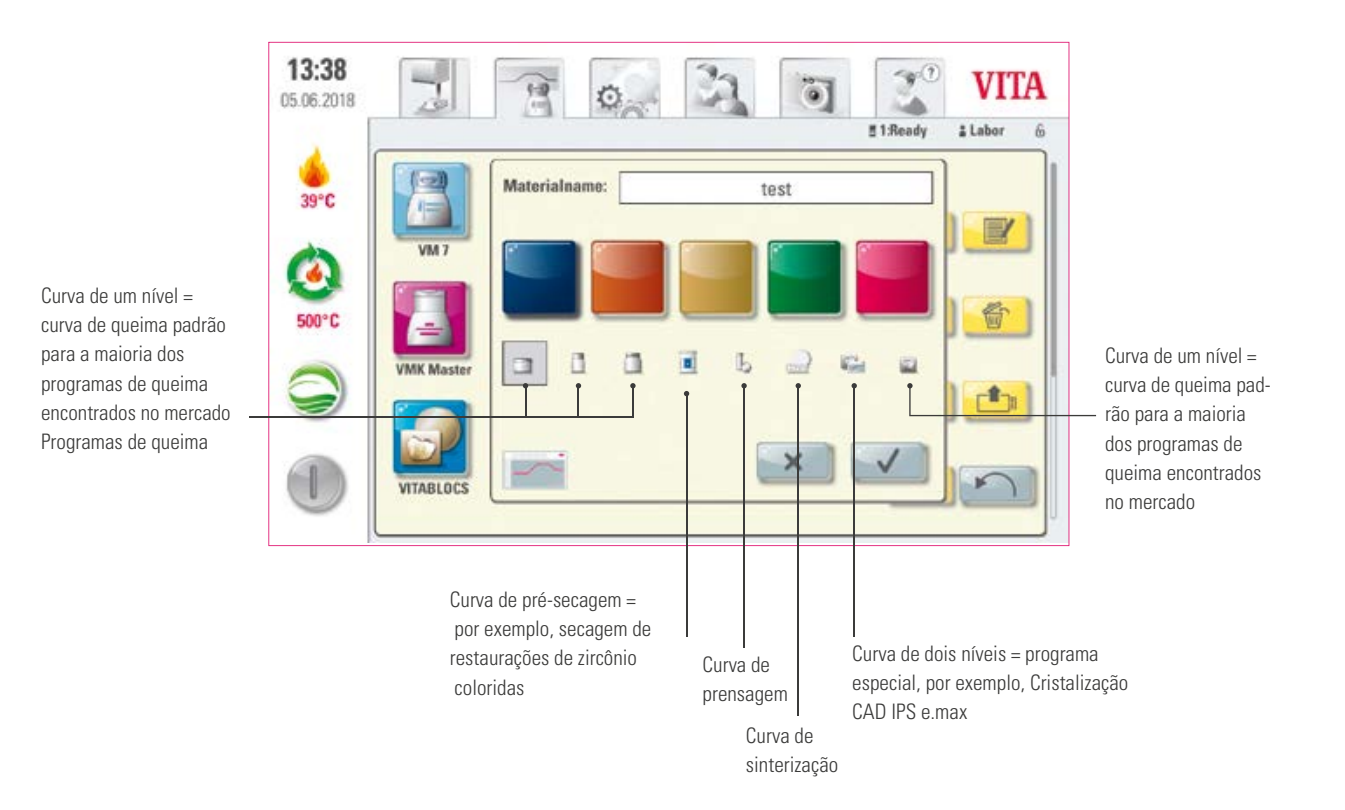

ESCOPO DE FUNCIO-NAMENTO/SOLUÇÕES DE SISTEMAS VITA

NAMENTO/SOLUÇÕES DE ESCOPO DE FUNCIO-

SISTEMAS VITA

DADOS TÉCNICOS CONFIGURAÇÕES PAINEL DE QUEIMA

DADOS TÉCNICOS

CONFIGURAÇÕES

PAINEL DE QUEIMA

MATERIAIS E PROGRAMAS DE PROGRAMAS DE<br>QUEIMA

**MATERIAISE** 

INFORMAÇÕES

#### **Exemplo: editar material**

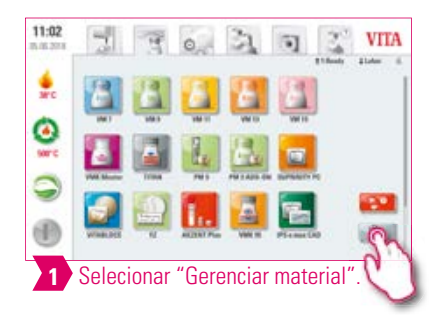

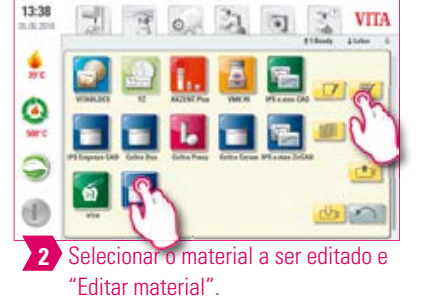

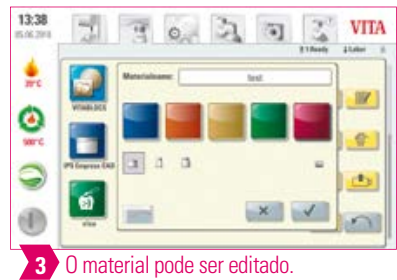

# **Exemplo: copiar material**

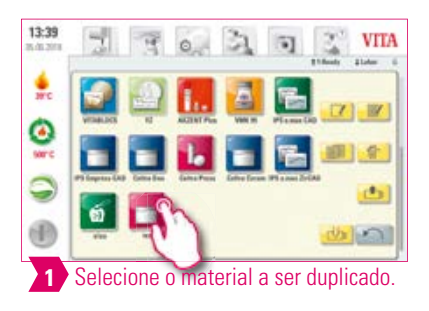

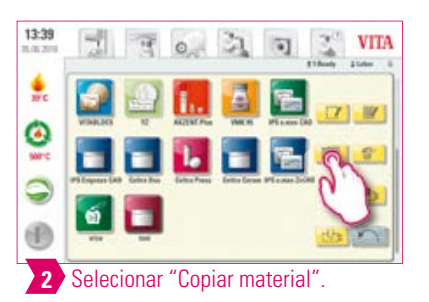

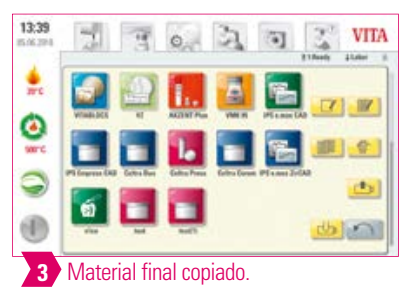

# **Exemplo: excluir material**

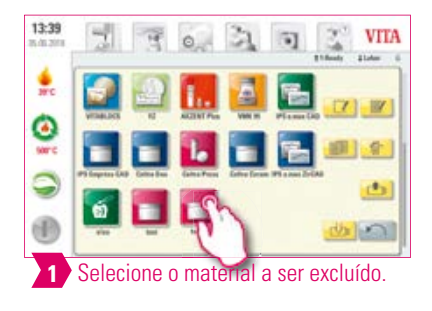

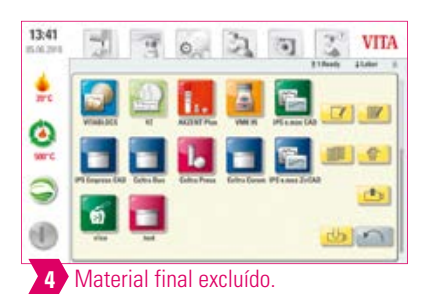

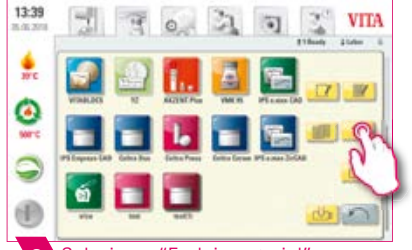

#### Selecionar "Excluir material".

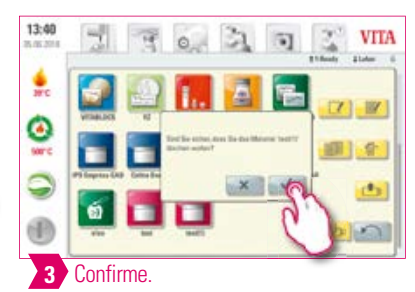

#### **Exemplo: Drag & Drop (arrastar e soltar)**

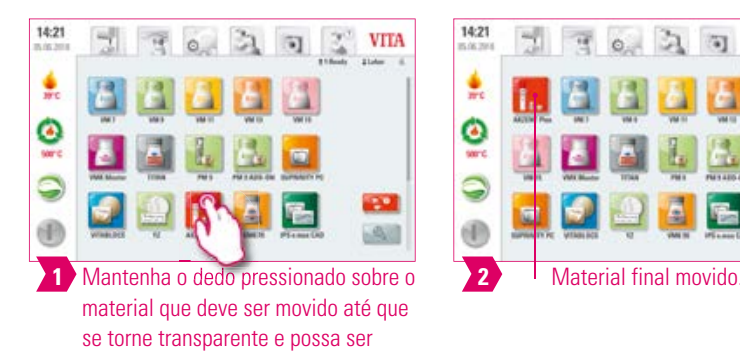

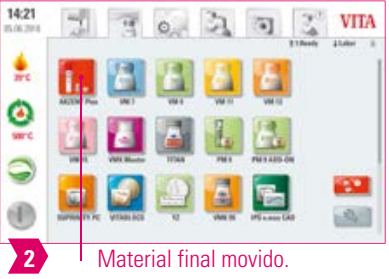

# **Exemplo: exportar material**

movido.

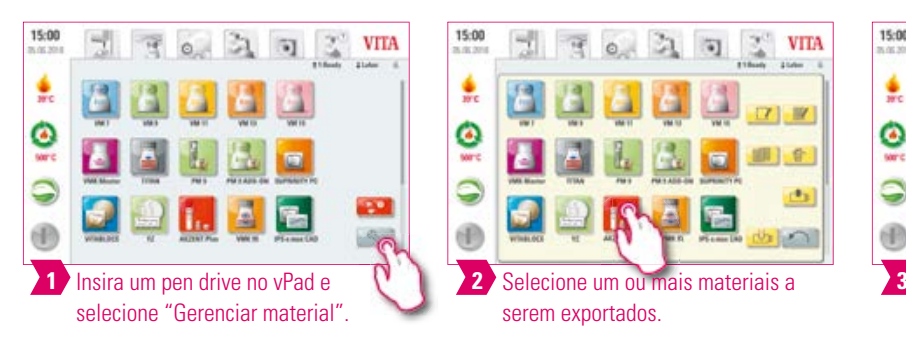

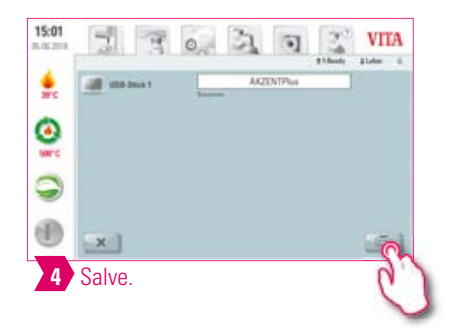

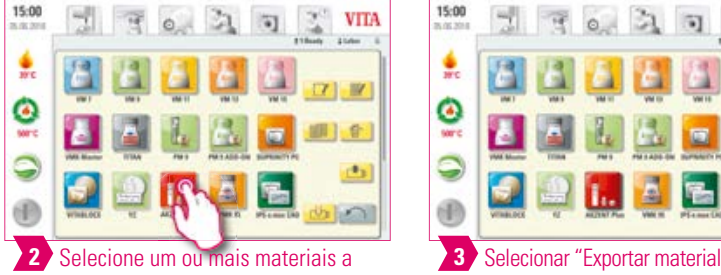

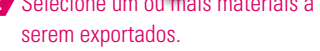

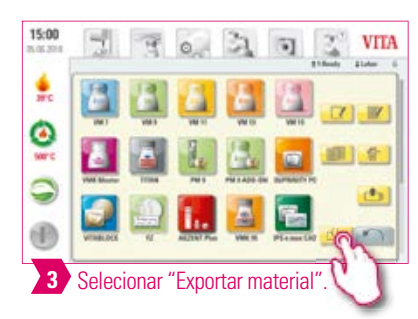

- Para poder exportar materiais, um pen drive deve estar inserido no vPad comfort.
- Após a exportação, o material exportado se encontrará no seu pen drive e pode, por exemplo, ser enviado por e-mail. Os materiais exportados são salvos no pen drive no formato de arquivo \*.2vtm. Caracteres especiais no nome do material não serão exibidos no nome do arquivo correspondente. Após a importação para um vPad, o nome correto do material será novamente exibido.

# **Exemplo: importar material**

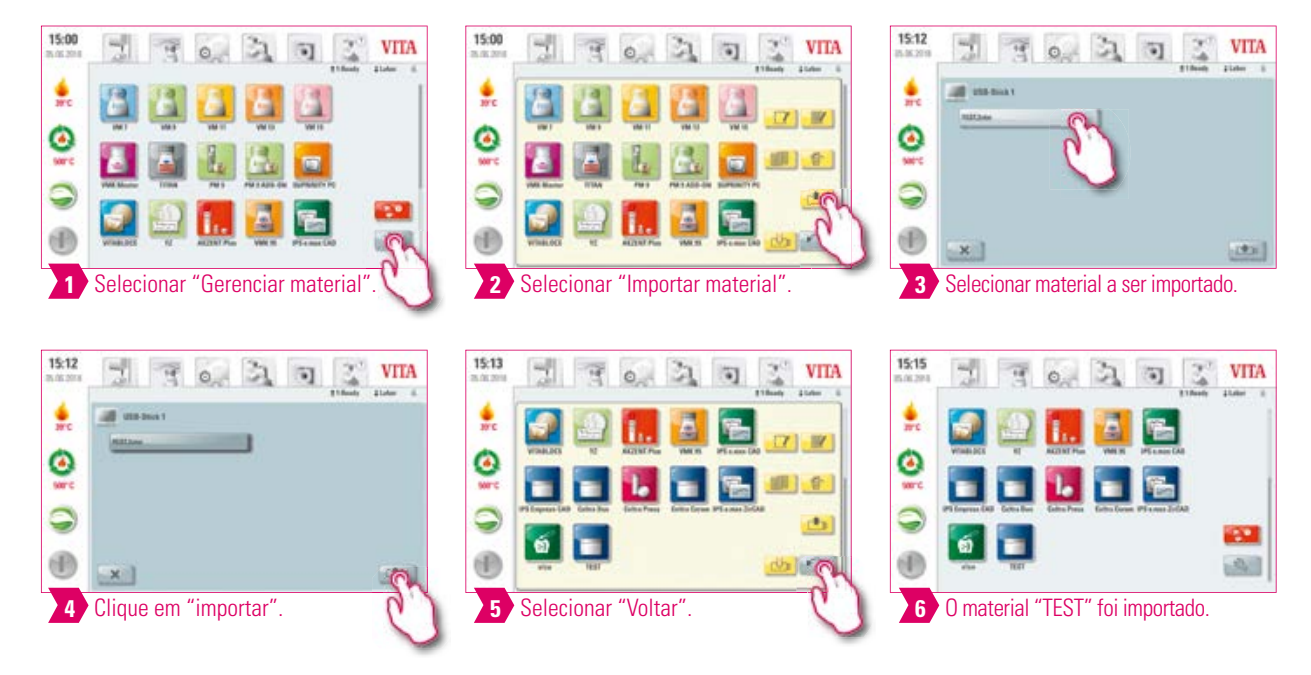

 $\bullet$ **Aviso:** 

**•** Para importar um material, um pen drive com um arquivo (formato \*.2vtm) deve ser inserido no vPad comfort.

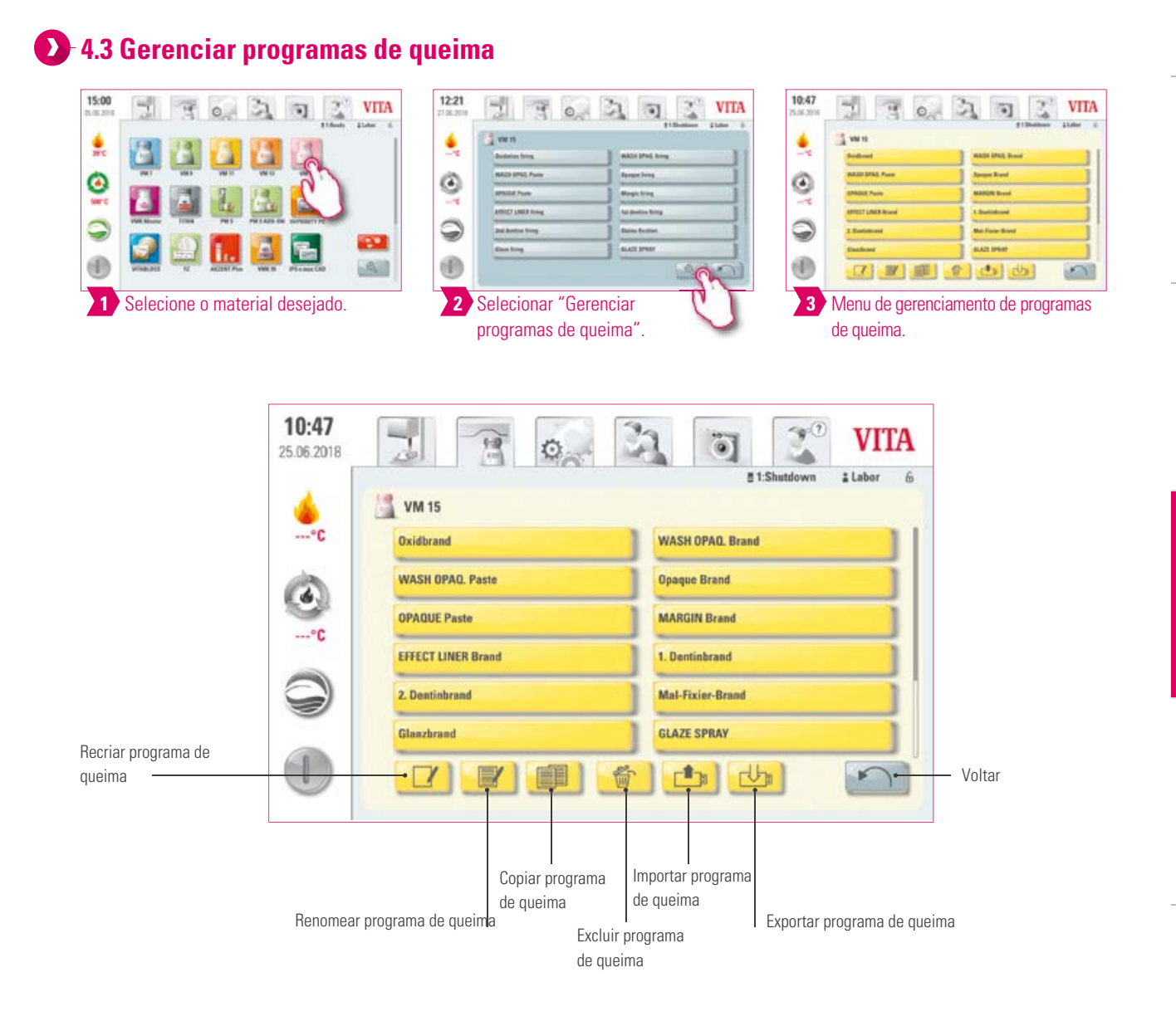

# **Aviso:**

- O quê? Esta função possibilita a criação, cópia, edição, exclusão, importação e exportação de programas de queima. Para cada material armazenado é atribuído um tipo de curva de queima (por exemplo, para o material VM15 somente podem ser criadas curvas de um nível).
- Para quê? Para a estruturação de programas de queima individuais e uma organização personalizada dos programas de queima.

OUTRAS INFORMAÇÕES

23

#### **Exemplo: criar programa de queima**

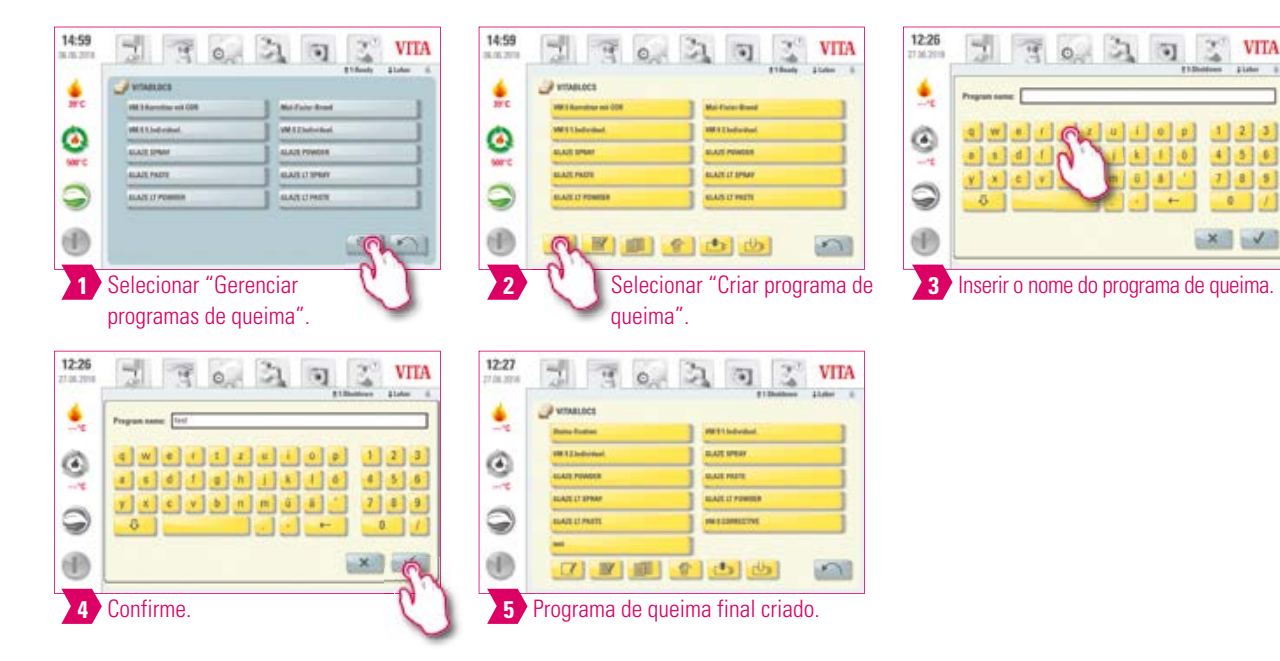

#### **Exemplo: renomear programa de queima**

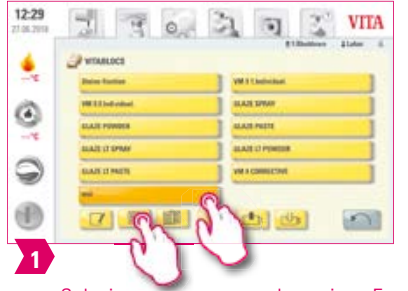

Selecione um programa de queima. Em seguida, toque em "Renomear programa de queima".

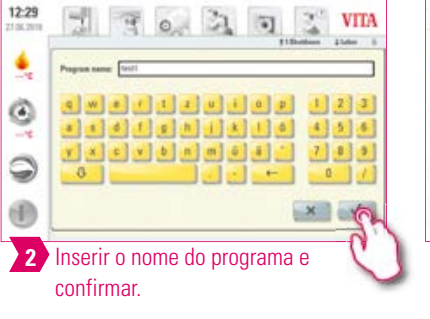

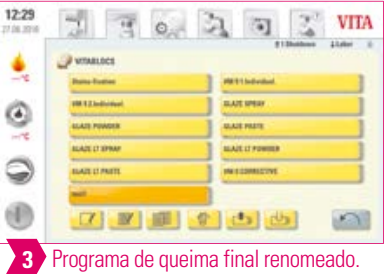

#### **Exemplo: copiar programa de queima**

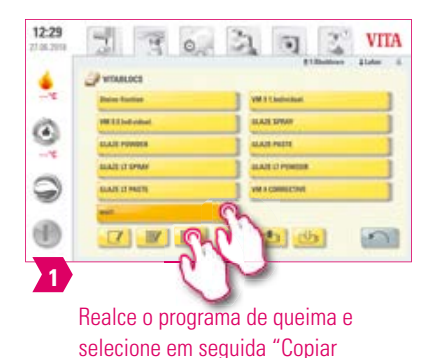

programa de queima".

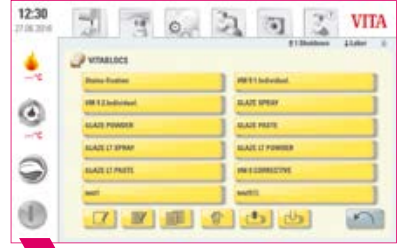

**2** Programa de queima final copiado.

# **Exemplo: excluir programa de queima**

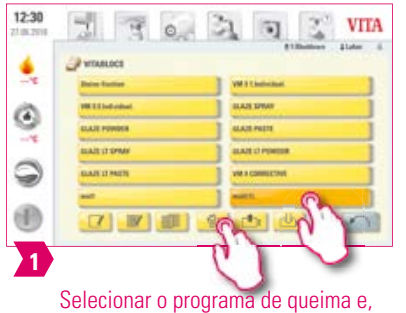

em seguida, selecionar "Excluir programa de queima".

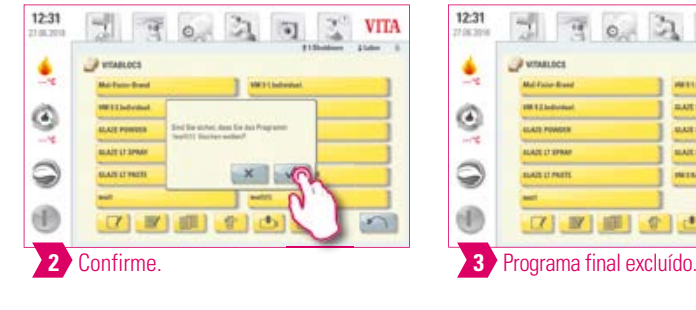

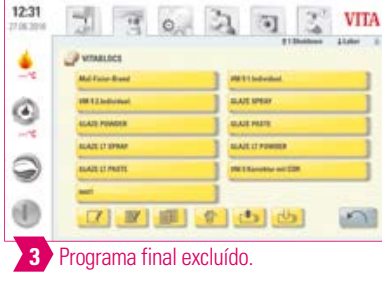

# MATERIAIS E PROGRAMAS DE MATERIAIS E<br>PROGRAMAS DE<br>QUEIMA

DE QUEIMA DADOS TÉCNICOS CONFIGURAÇÕES PAINEL DE QUEIMA

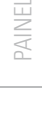

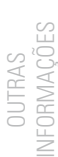

# **Exemplo: Drag & Drop (arrastar e soltar)**

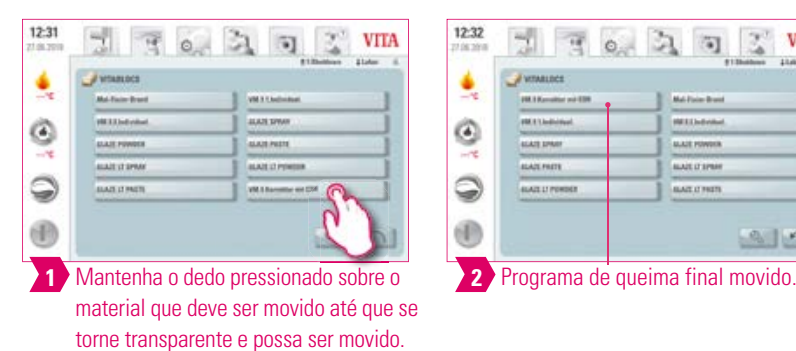

|     | . .<br><b>WIMBLECK</b>          |                       |
|-----|---------------------------------|-----------------------|
| De. | <b>FRI 1 Kensitier wai 1316</b> | Mali Piane Brand      |
|     | <b>FREE Lindschied</b>          | <b>HELLINGHAM</b>     |
| 吹出  | <b>AGAIN SPARE</b>              | ALAIE FONDER          |
|     | <b>SLAZE FRETE</b>              | <b>BLAZE LT SPRAN</b> |
|     | <b><i>ELAZE LI POWDER</i></b>   | <b>BLAZE LT FRETS</b> |
|     |                                 |                       |

25

#### **Exemplo: exportar programa de queima**

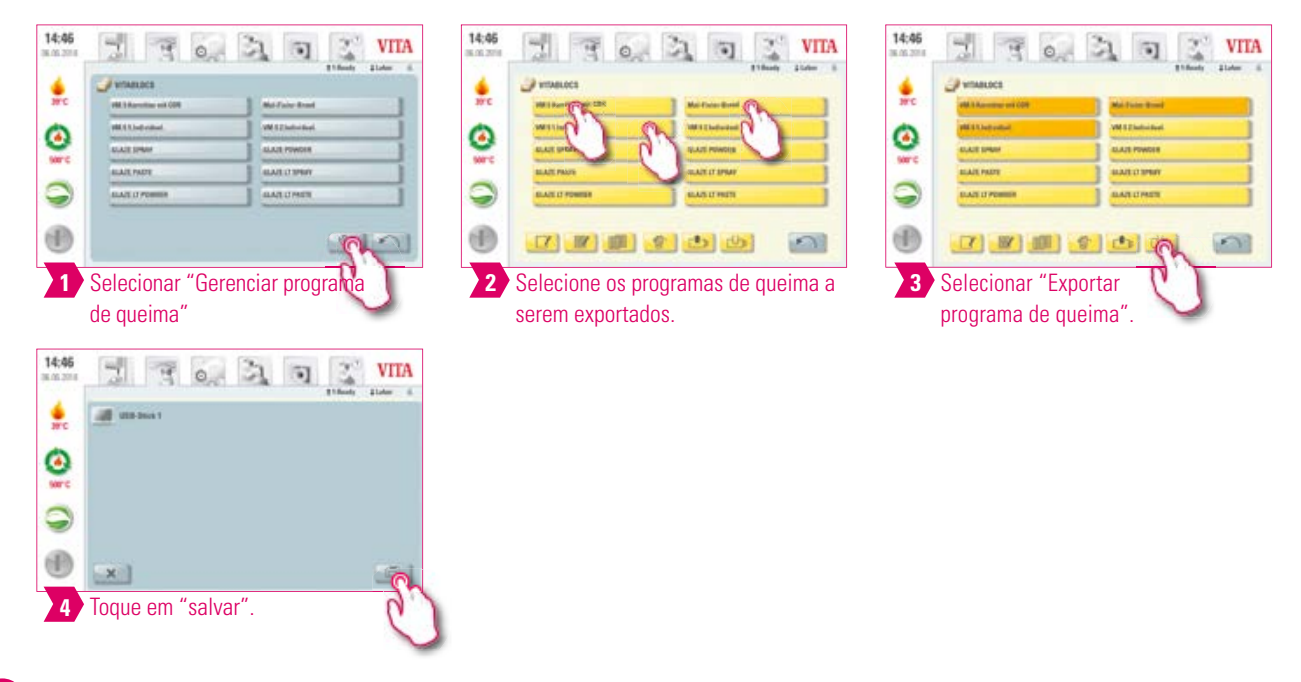

#### **Aviso:**   $\bullet$

- Para exportar programas de queima, insira um pen drive no vPad. O programa de queima é salvo no pen drive no formato de arquivo \*.2vtm.
- Caracteres especiais no nome do programa não serão exibidos no nome do arquivo correspondente. Após a importação para um vPad, o nome correto do programa será novamente exibido.
- Os programas de queima exportados encontram-se em seguida em seu pen drive e podem, por exemplo, ser enviados por e-mail.

#### **Exemplo: importar programa de queima**

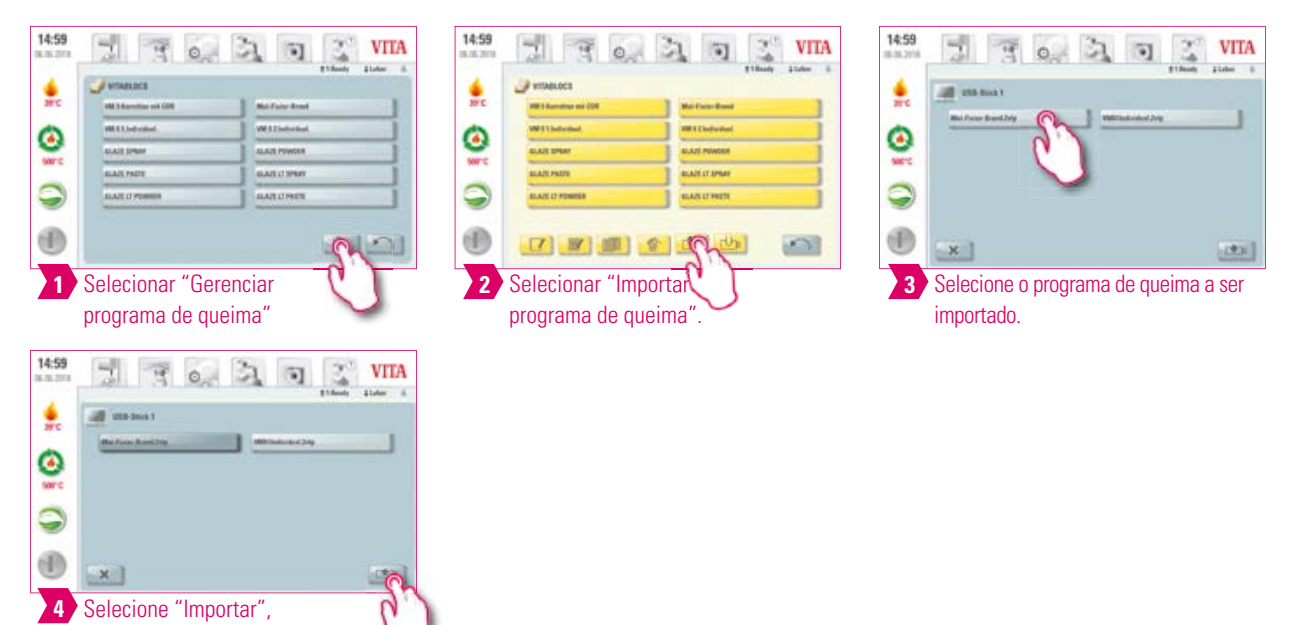

#### **Aviso:**

**•** Para importar um programa de queima, um pen drive com um arquivo (formato \*.2vtm) deve ser inserido no vPad comfort.

ESCOPO DE FUNCIO-NAMENTO/SOLUÇÕES DE SISTEMAS VITA

NAMENTO/SOLUÇÕES DE ESCOPO DE FUNCIO-

SISTEMAS VITA

DADOS TÉCNICOS CONFIGURAÇÕES PAINEL DE QUEIMA

CONFIGURAÇÕES

DADOS TÉCNICOS

PAINEL DE QUEIMA

PROGRAMAS DE QUEIMA

PROGRAMAS DE

OPERAÇÃO

# O SISTEMA OPERAÇÃO PRIMEIRA COLOCAÇÃO O SISTEMA<br>EM FUNCIONAMENTO

EM FUNCIONAMENTO

# **5. Painel de queima**

# **5.1 Programa de queima: curva de um e dois níveis**

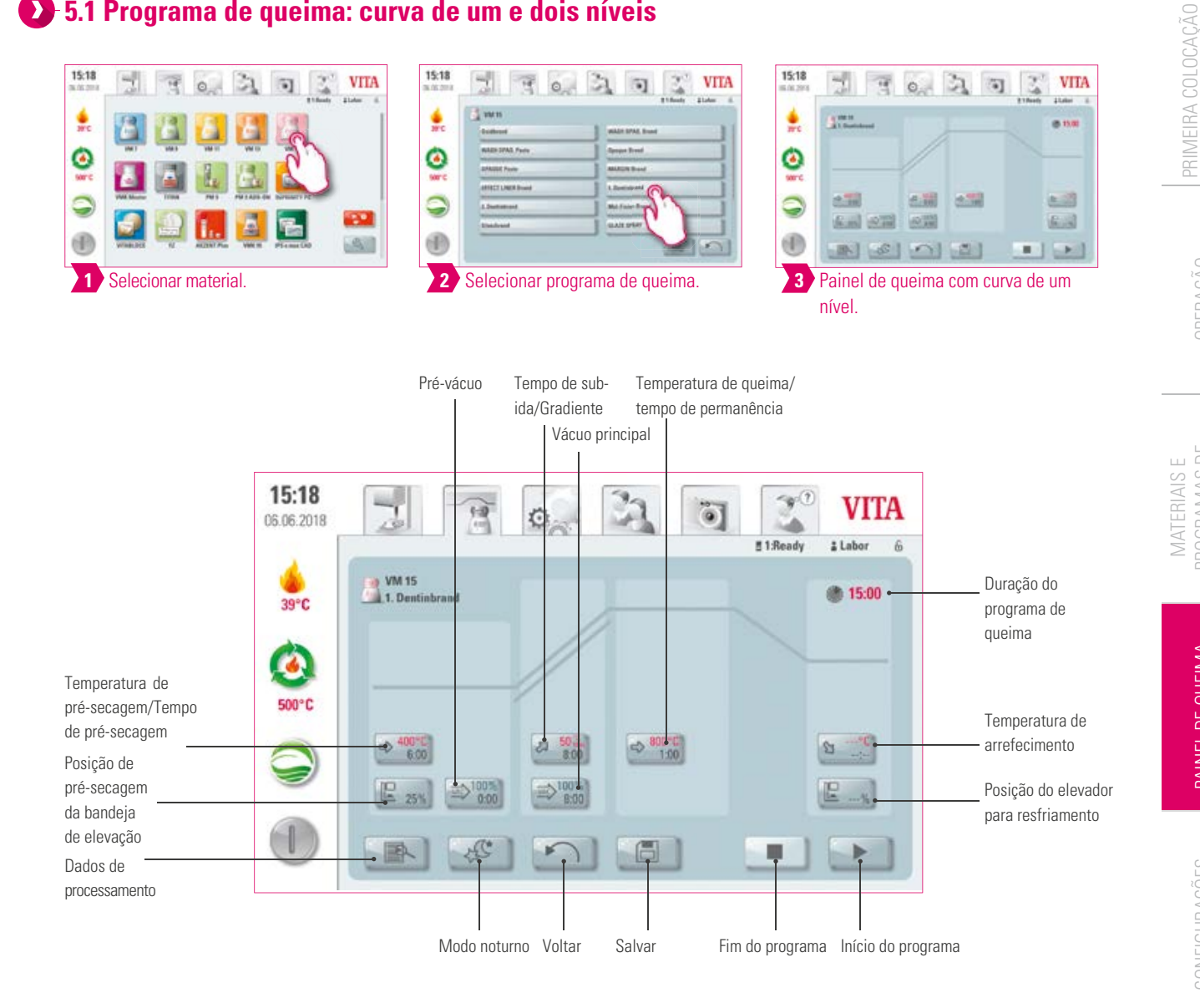

- Parâmetros de queima alterados são efetivos para a queima ativa. Para que os programas de queima sejam permanentemente alterados, você deve salvá-los.
- Modo noturno: ao pressionar esta tecla, o programa noturno é ativado, ou seja, após o ciclo de um programa de queima, a bandeja de elevação volta à posição inicial após a redução da temperatura da câmara de queima para 200 °C e o display e o aquecimento são desligados. Para religar o aparelho, desligue e ligue novamente o interruptor principal. O modo noturno deve ser ativado antes do início de um programa de queima.
- A curva de queima de dois níveis possui um gradiente/tempo de subida e temperatura de queima/tempo de permanência adicional em comparação com a curva de queima de um nível.

#### **Dados de processamento**

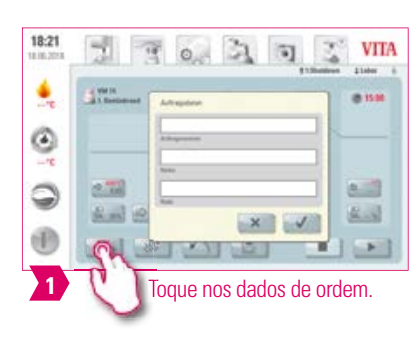

#### **Aviso:**

- O quê? Função para garantia da qualidade e rastreabilidade.
- Para quê? Número da ordem, nome, anotação, perfil, nome do material, nome do programa de queima, dados do programa de queima, valores nominais e reais, tipo dos aparelhos, número de série dos aparelhos e data e hora do procedimento de queima são salvos automaticamente.
- Os dados podem ser posteriomente exportados para um pen drive e transferidos novamente para o programa de gerenciamento de dados de queima FDS (Firing-Data-System) da VITA no PC.
- O programa de gerenciamento de dados de queima permite a exibição da curva de queima, o arquivamento de todos os dados de queima e uma posterior recuperação e impressão de ordens individuais.

#### **Temperatura de pré-secagem/Tempo de pré-secagem**

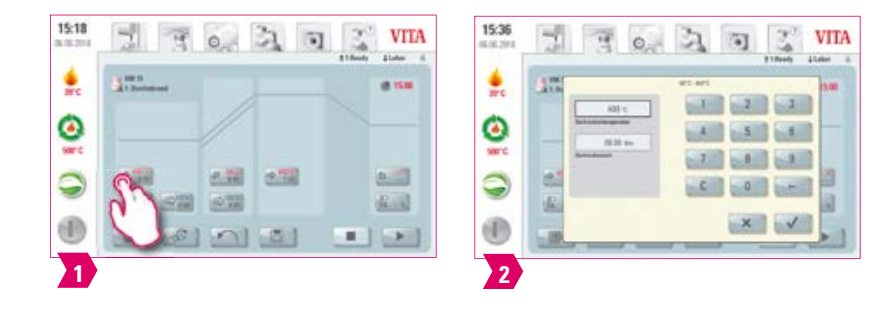

#### **Parâmetros modificáveis:**

- Temperatura de pré-secagem: 60 °C 800 °C
- Tempo de pré-secagem: 0:00 min 60:00 min

- Os possíveis valores de entrada são mostrados acima do campo de números.
- A pré-secagem serve para vaporizar os líquidos processados antes do procedimento de queima em si.

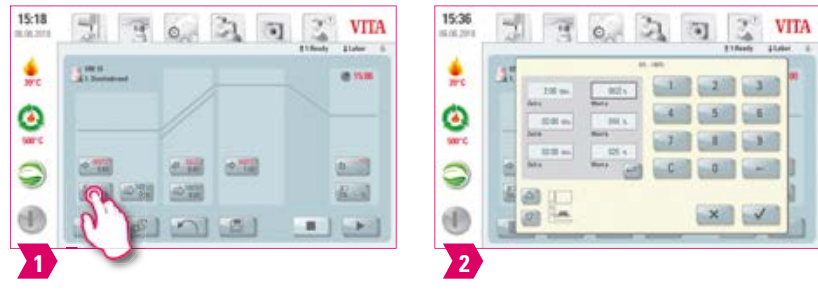

# **Parâmetros modificáveis:**

#### **Posição da bandeja de elevação:**

- Valor c: entrada da posição mais superior da bandeja de elevação: mín. Valor b máx. 100%
- Valor b: entrada da posição intermediária da bandeja de elevação: mín. Valor a máx. valor c.
- Valor a: entrada da posição mais inferior do elevador: 0% máx. valor b

#### **Ajustar a posição do elevador:**

- Inserir a posição do elevador em % e assumir com "Confirmar" ou
- Deslocar o elevador com as teclas de seta para a posição desejada e selecionar o valor com "Enter" (Entrada).

#### **Determinar o valor presente para a posição:**

- Tocar no campo de entrada para tempo a ou b e inserir o tempo.
- O valor para c é determinado automaticamente.

#### **Atenção:**

- Os valores de tempo das posições individuais da bandeja de elevação dependem do tempo total de pré-secagem.
- A adição do valores de tempo individuais só pode ser ajustada para no máximo o tempo total de pré-secagem.

# **Pré-vácuo**

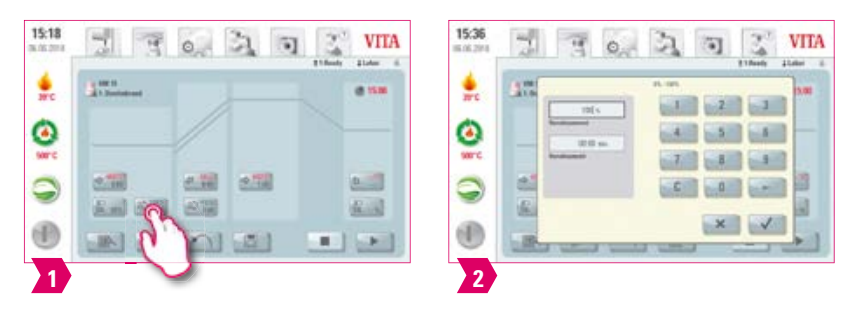

# **Parâmetros modificáveis:**

- Tempo de pré-vácuo: 0:00 min 60:00 min
- Valor de vácuo: 0% 100%

# **Aviso:**

- Com a configuração "Pré-vácuo", o vácuo é criado na câmara de queima antes que o aumento da temperatura se torne ativo.
- O pré-vácuo é desligado com a indicação de tempo 0:00.
- Os possíveis valores de entrada são mostrados acima do campo de números.
- Cerâmicas especiais podem ser opcionalmente queimadas com o pré-vácuo.

OUTRAS INFORMAÇÕES

29

#### **Tempo de subida/Gradiente**

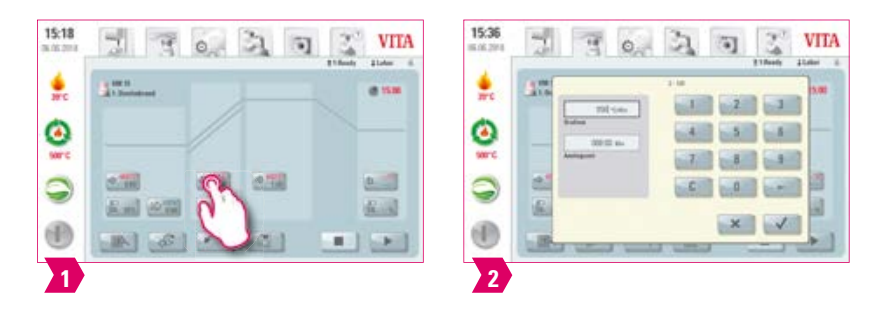

#### **Parâmetros modificáveis:**

- Tempo de subida: 0:05 min 120:00 min
- Gradiente de subida: 2 °C/min 120 °C/min

#### **Aviso:**

- Após a inserção da temperatura de pré-secagem ou da temperatura de queima, o tempo de subida é automaticamente calculado e ajustado. O gradiente permanece inalterado.
- Após a inserção do gradiente ou do tempo de subida, o valor divergente é automaticamente calculado e ajustado. Os valores de entrada reais são mostrados acima do campo de números.
- No caso da curva de queima de dois níveis, o mesmo procedimento aplica-se para os valores de programa no 2.° tempo de subida para a entrada e alteração dos valores.
- Para resultados confiáveis de queima com um bom grau de brilho e uma reprodução correta da cor.

# **Vácuo principal**

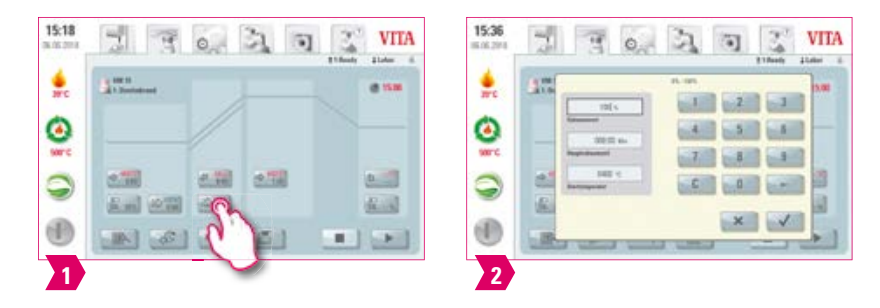

#### **Parâmetros modificáveis:**

- Tempo de vácuo principal: 0:00 min 180:00 min
- Valor de vácuo: 0% 100%
- Temperatura inicial: mín. Temperatura de pré secagem max. Temperatura de queima

- Os valores de tempo para ligar e desligar a bomba de vácuo são dependentes dos valores de programa pré-definidos. Se a temperatura final ou a temperatura de pré-secagem muda, o tempo de vácuo do tempo de subida é ajustado.
- Sugestão: ajustar primeiro os parâmetros de temperatura e só então, os parâmetros de vácuo.
- O tempo de vácuo principal máximo é calculado a partir do tempo de subida mais o tempo de permanência na temperatura final.
- Os possíveis valores de entrada são mostrados acima do campo de números.
- O vácuo principal retira o ar da cerâmica que, em caso contrário, permanece aprisionado na cerâmica e que pode conferir-lhe uma característica leitosa.

OUTRAS INFORMAÇÕES

# **Temperatura de queima e tempo de permanência**

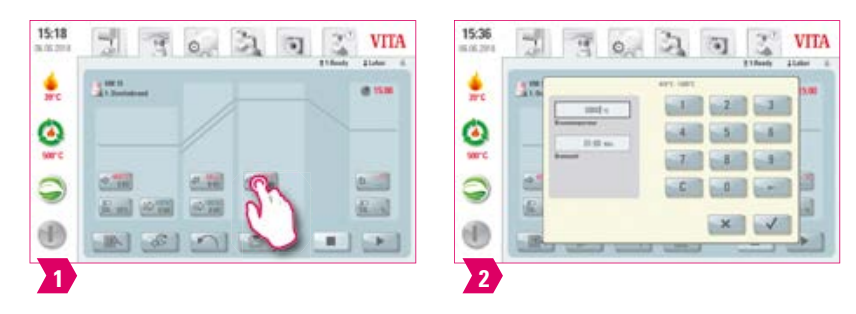

#### **Parâmetros modificáveis:**

- Temperatura da câmara de queima: temperatura de pré-secagem mais 10 °C 1200 °C
- Tempo de permanência: 0:00 min 60:00 min

#### **Aviso:**

- Os possíveis valores de entrada são mostrados acima do campo de números.
- No caso da curva de queima de dois níveis, o mesmo procedimento aplica-se para os valores de programa no 2.° tempo de permanência para a entrada e alteração dos valores.
- Para resultados confiáveis de queima com um bom grau de brilho e uma reprodução correta da cor.

# **Temperatura de arrefecimento**

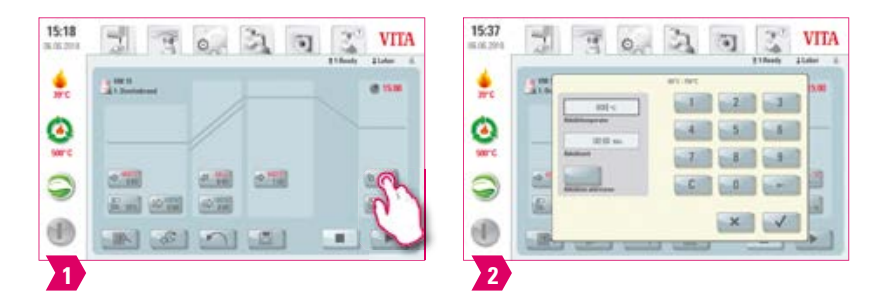

#### **Parâmetros modificáveis:**

- Temperatura de resfriamento: 60 °C 900 °C ou temperatura de permanência menos 10 °C
- Tempo de resfriamento: 0:00 60:00 min/s.

- O botão "Ativar arrefecimento" é ativado automaticamente com a inserção da temperatura e tem de ser confirmado.
- Os valores de entrada reais são mostrados acima do campo de números.
- Desativar o arrefecimento: acionar o botão "Ativar arrefecimento".
- Para um arrefecimento lento da restauração, para evitar tensões térmicas no material.

#### **Posição do elevador para resfriamento**

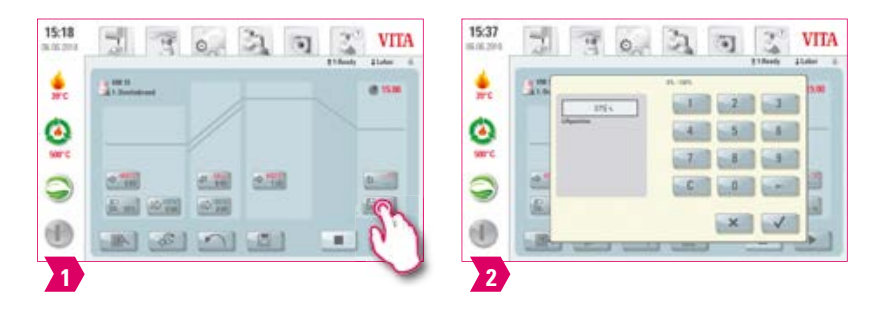

#### **Parâmetros modificáveis:**

**•** Posição de resfriamento da bandeja de elevação: 0% – 100%

- Os possíveis valores de entrada são mostrados acima do campo de números.
- Esta função está disponível com a temperatura de resfriamento ativada.
- A função serve para o ajuste da velocidade com a qual a temperatura de resfriamento é alcançada. Quanto mais fechado o forno, mais devagar é o resfriamento.

O SISTEMA

# **5.2 Programa de queima: curva de prensagem**

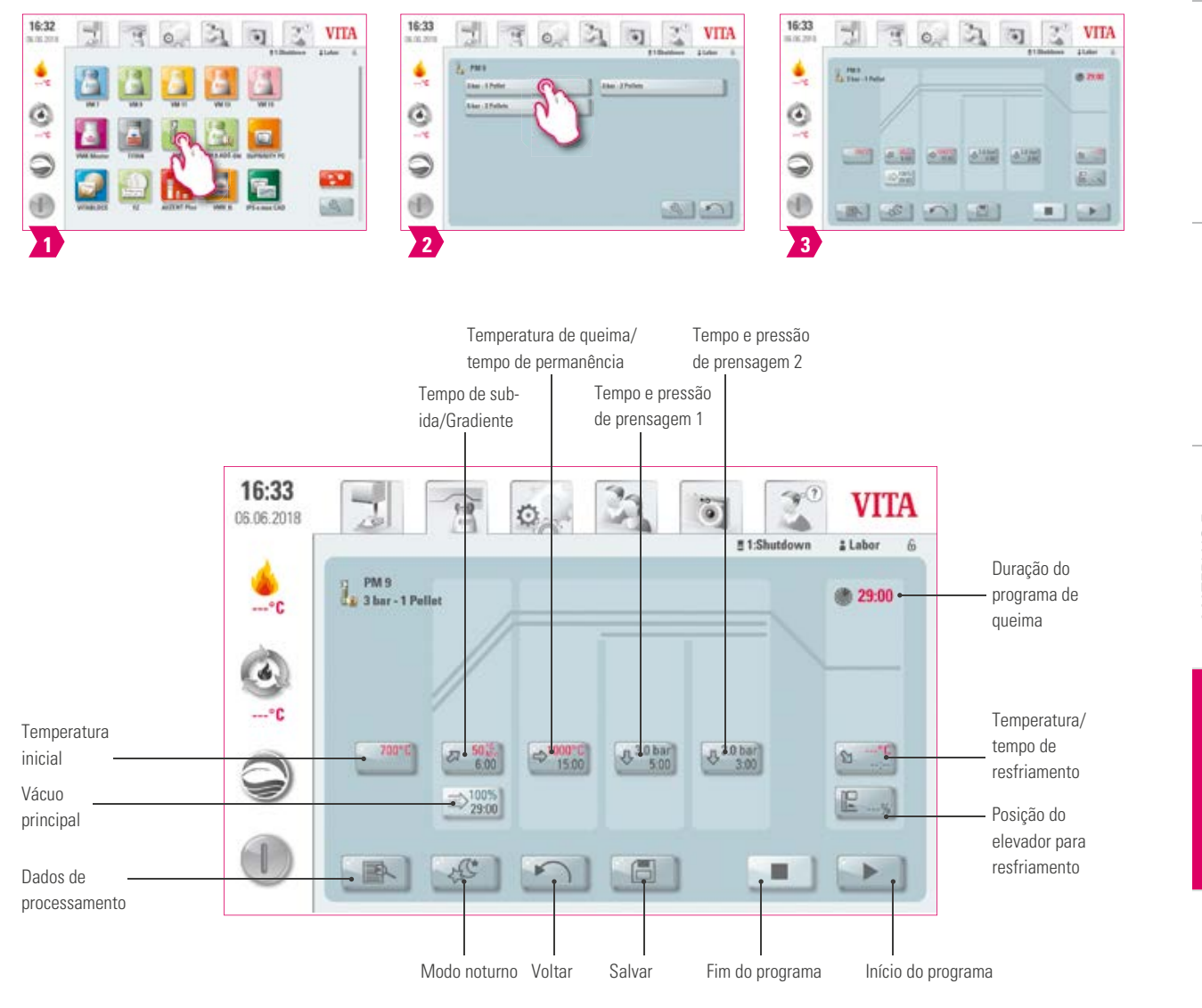

#### **Aviso:**

- Parâmetros de queima alterados são efetivos para a queima ativa. Para que os programas de queima sejam permanentemente alterados, você deve salvá-los.
- Todos os botões (com exceção de: temperatura inicial, tempo/pressão de prensagem 1 e tempo/pressão de prensagem 2) estão descritos no item 5.1.
- O vácuo principal não é alterável no programa de prensagem. O vácuo é ajustado automaticamente ao longo de todo o tempo de prensagem.

OUTRAS INFORMAÇÕES

33

# **Temperatura inicial**

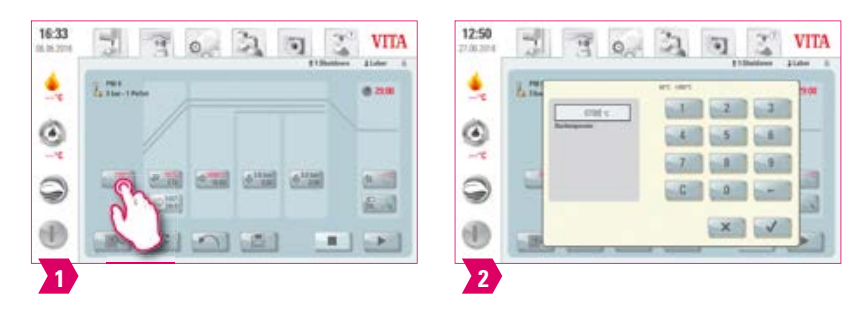

#### **Aviso:**

- Temperatura inicial: 60 °C 1000 °C
- Os possíveis valores de entrada são mostrados acima do campo de números.

#### **Tempo e pressão de prensagem 1**

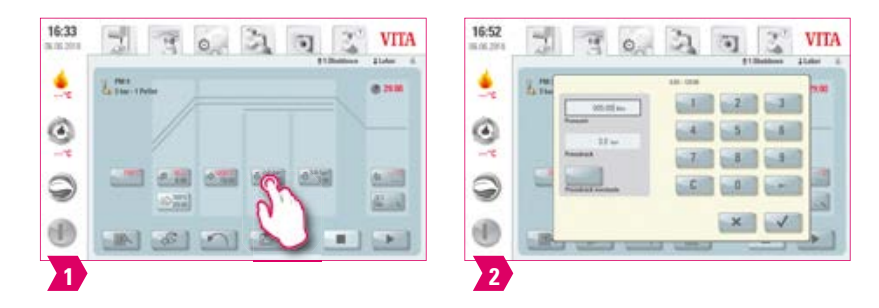

- Tempo de prensagem: 0:00 min 120:00 min
- Pressão de prensagem: com o botão "Trocar pressão de prensagem", a pressão de prensagem é alterada.
- O tempo de prensagem 1 pré-determinado é automaticamente finalizado quando a punção de prensagem alcança sua posição final e nenhuma mudança mensurável ocorre mais no percurso. Em seguida, é comutado automaticamente para o tempo de prensagem 2.

# **Tempo e pressão de prensagem 2**

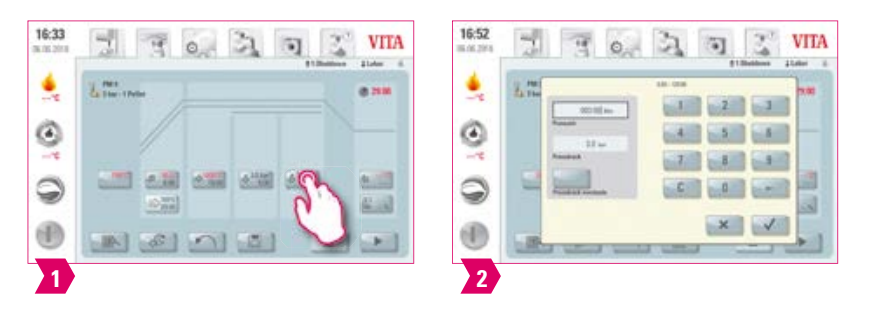

#### **Aviso:**

**•** Tempo de prensagem: 0:00 min – 120:00 min

**Iniciar programa de prensagem**

- Pressão de prensagem: com o botão "Trocar pressão de prensagem", a pressão de prensagem é alterada.
- O tempo de prensagem 2 decorre correspondentemente ao tempo ajustado.

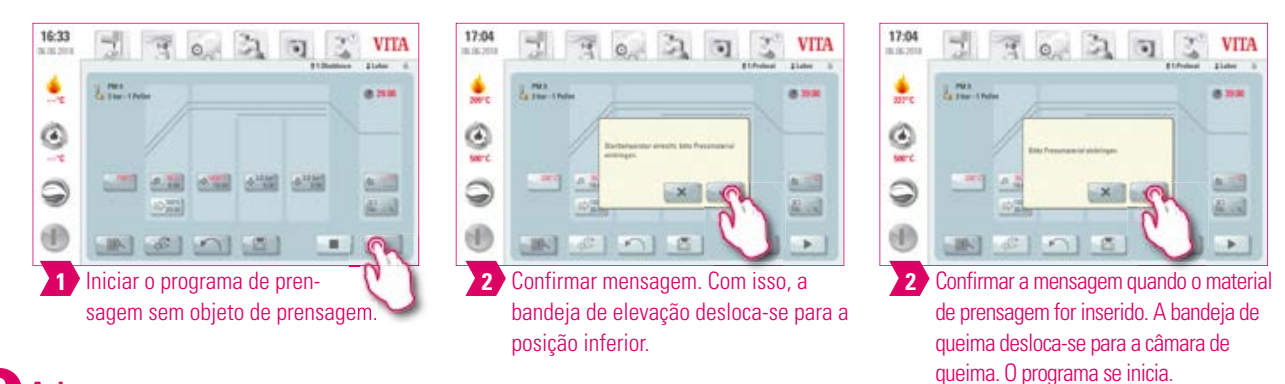

- Durante a introdução do material de prensagem, o cilindro de pressão se expande e se retrai brevemente. No caso de um número errado de pastilhas introduzidas, uma mensagem de aviso é exibida.
- Curva vermelha: decurso da temperatura; curva cinza-claro: decurso do vácuo; curva preta: decurso da pressão.

#### **5.3 Programa de queima: curva de sinterização**

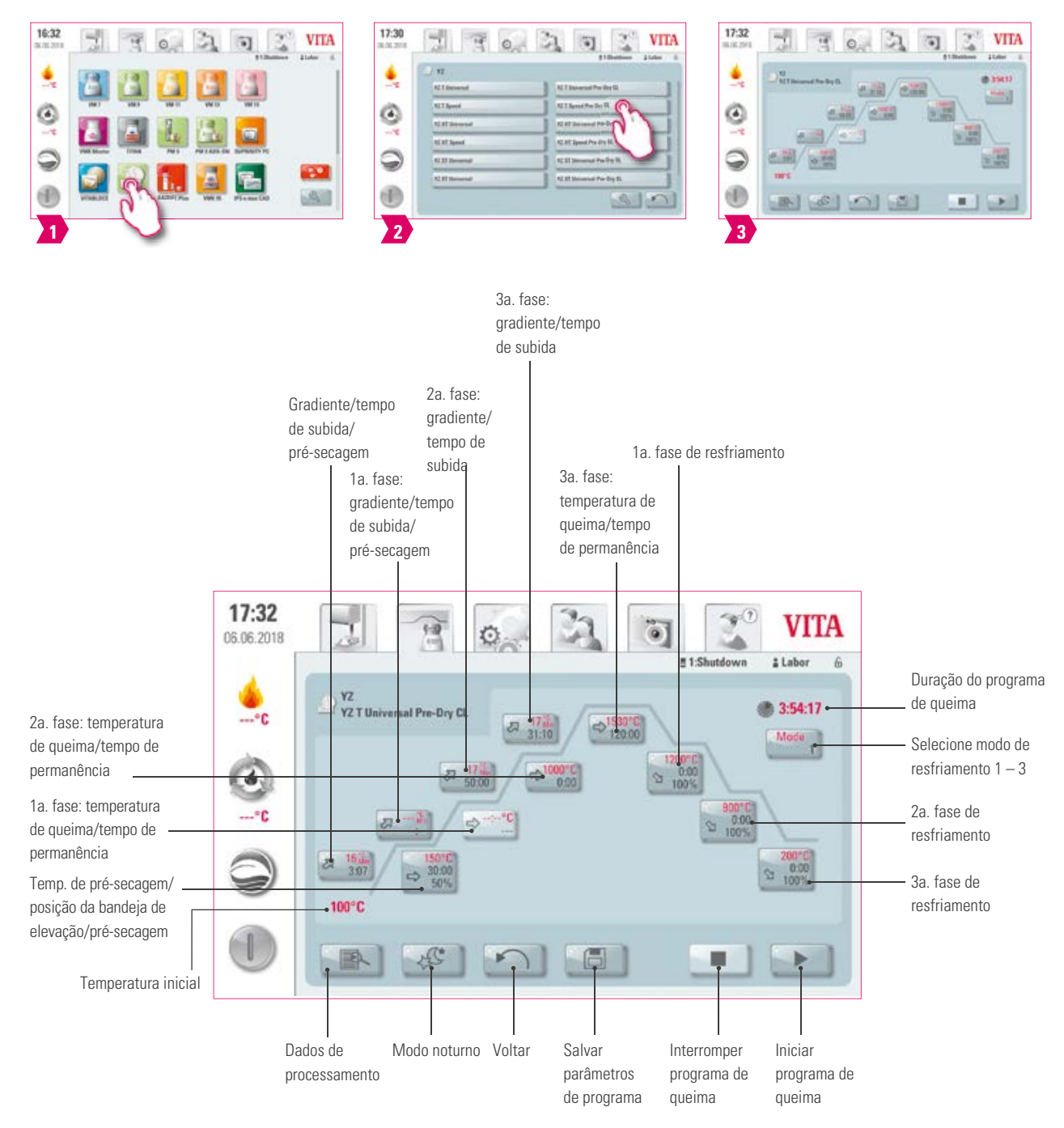

- Parâmetros de queima alterados são efetivos para a queima ativa. Para que os programas de queima sejam permanentemente alterados, você deve salvá-los.
- A descrição dos botões na borda inferior do display encontra-se no item 5.1.
- No modo de alta velocidade (gradiente de mais de 20 °C/min), os elementos de aquecimento são fortemente sobrecarregados. Isso pode resultar em encurtamento da vida útil do aparelho.
- Os possíveis valores de entrada da fases individuais são mostrados acima do campo de números.

# O SISTEMA

OPERAÇÃO PRIMEIRA COLOCAÇÃO O SISTEMA<br>EM FUNCIONAMENTO PRIMEIRA COLOCAÇÃO<br>EM FUNCIONAMENTO

**VITA** 

OPERAÇÃO

MATERIAIS E<br>PROGRAMAS DE PROGRAMAS DE MATERIAIS E QUEIMA

NAMENTO/SOLUÇÕES DE NAMENTO/SOLUÇÕES DE ESCOPO DE FUNCIO-ESCOPO DE FUNCIO-SISTEMAS VITA SISTEMAS VITA

> OUTRAS INFORMAÇÕES

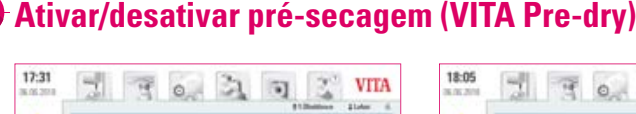

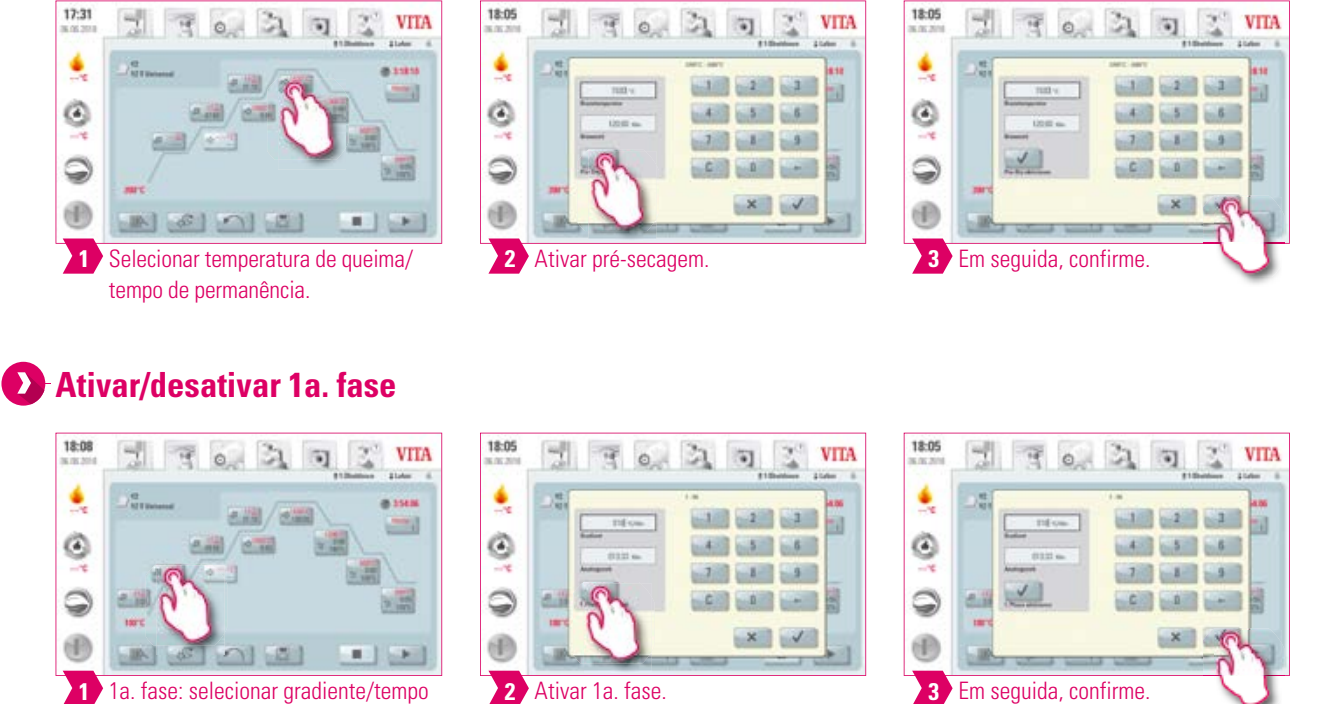

**VITA** 

#### **Aviso:**

de subida.

**•** Para desativar o pré-aquecimento e a 1a. fase, desmarque as caixas correspondentes e confirme. Salve suas alterações.

#### **Ativar/desativar o resfriamento controlado**

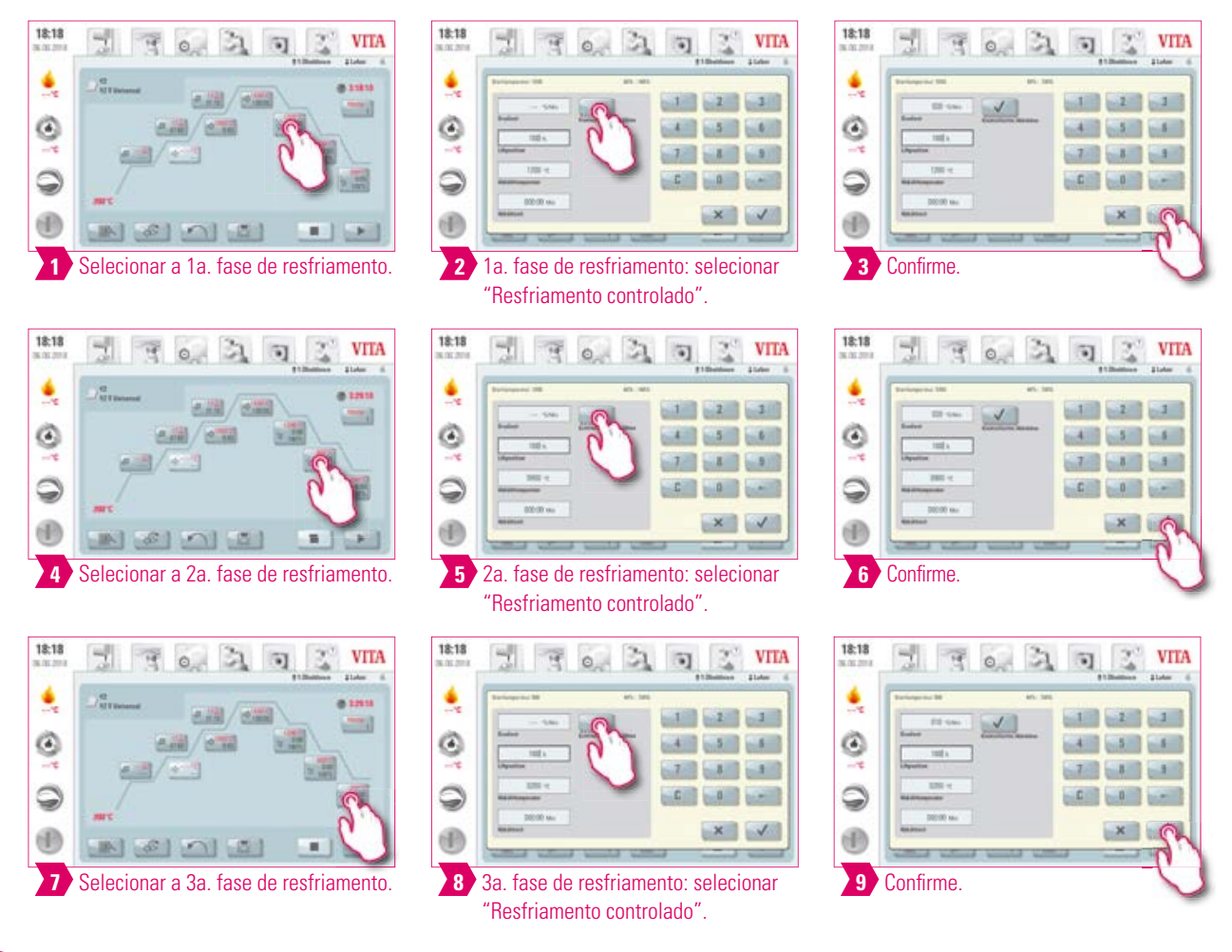

#### G **Aviso:**

• Para desativar as fases de resfriamento 1 – 3, desmarque as caixas correspondentes e confirme. Salve suas alterações.

# **Modo de resfriamento 1**

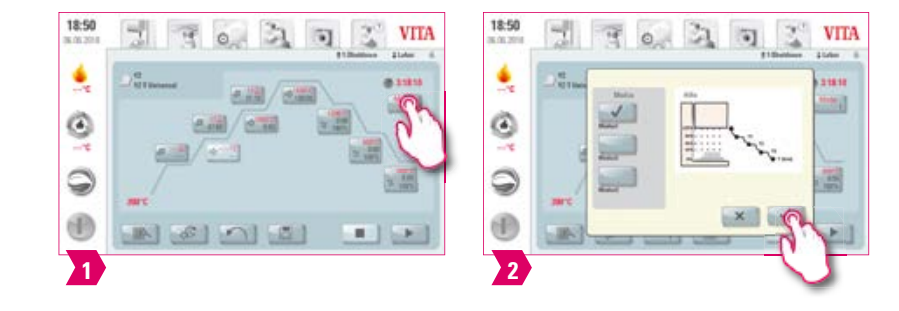

#### **Aviso:**

**•** Você pode ajustar a fase de resfriamento individualmente.

# **Modo de resfriamento 2**

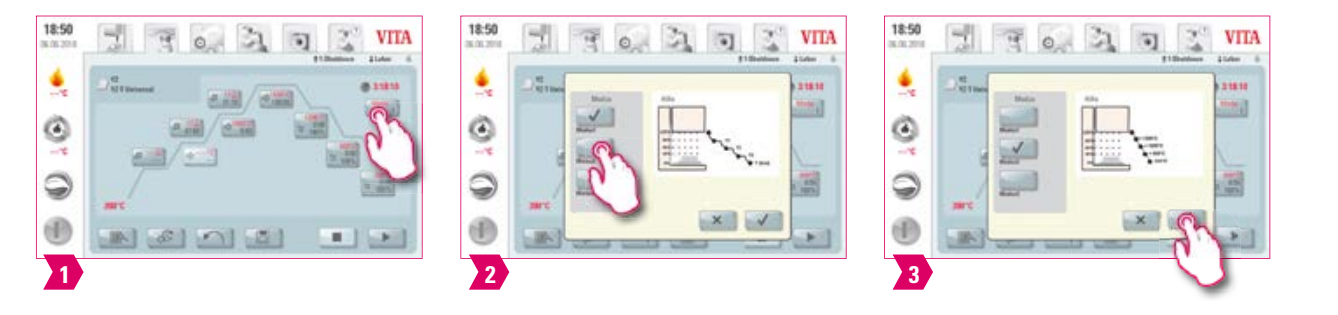

#### **Aviso:**

- **•** Três posições fixas de resfriamento.
- Posição da bandeja de elevação nas seguintes temperaturas:
- Temperatura: > 1200 °C, posição da bandeja de elevação: 80 %
- Temperatura: < 1200 °C, posição da bandeja de elevação: 60 %
- Temperatura: < 900 °C, posição da bandeja de elevação: 40 %
- Temperatura: < 400 °C, posição da bandeja de elevação: 0 %

# **Modo de resfriamento 3**

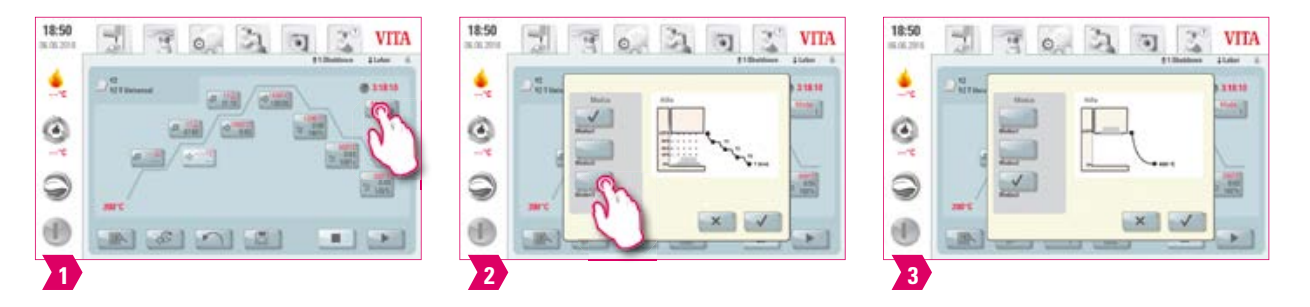

#### $\bullet$ **Aviso:**

**•** A bandeja de elevação permanece na posição superior e movimenta-se após o resfriamento a 400 °C para a posição inferior.

# **5.4 Alterações após o início do programa**

#### **Aviso:**

• Modificações dos valores do programa são possíveis após o início do programa de queima. Para evitar erros na queima, alterações que afetam automaticamente as outras áreas do programa não são aprovadas, como por exemplo, alterar o tempo de subida, o que resulta num ajuste automático do tempo de vácuo.

#### **Atenção:**

- Você pode somente alterar áreas de programa não ativas. As áreas do programa em que ainda é possível fazer alterações são as que estão visíveis sobre a apresentação dos botões (botão escuro).
- Se ainda existir uma área do programa disponível para modificações e esta estiver ativa, ela é acionada para a tela de curva de queima e o programa é executado com o valor anteriormente contido.
- Ao se mudar a temperatura final, o gradiente °C/min será sempre mantido, o tempo de subida e o tempo de vácuo são ajustados em conformidade.

NAMENTO/SOLUÇÕES DE NAMENTO/SOLUÇÕES DE ESCOPO DE FUNCIO-ESCOPO DE FUNCIO-SISTEMAS VITA SISTEMAS VITA

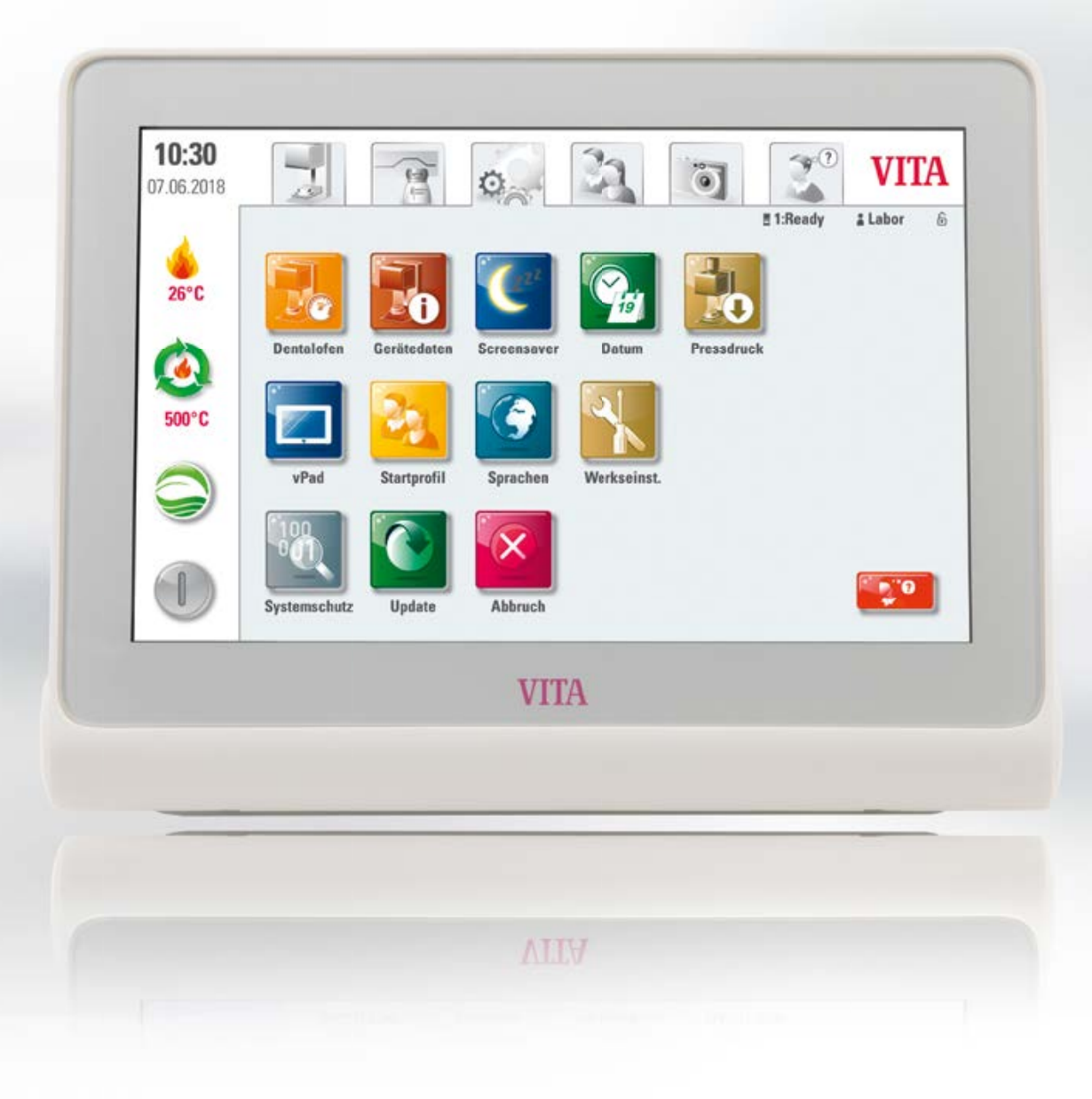

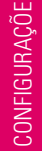

DADOS TÉCNICOS

NAMENTO/SOLUÇÕES DE NAMENTO/SOLUÇÕES DE ESCOPO DE FUNCIO-ESCOPO DE FUNCIO-SISTEMAS VITA SISTEMAS VITA

> OUTRAS INFORMAÇÕES

41

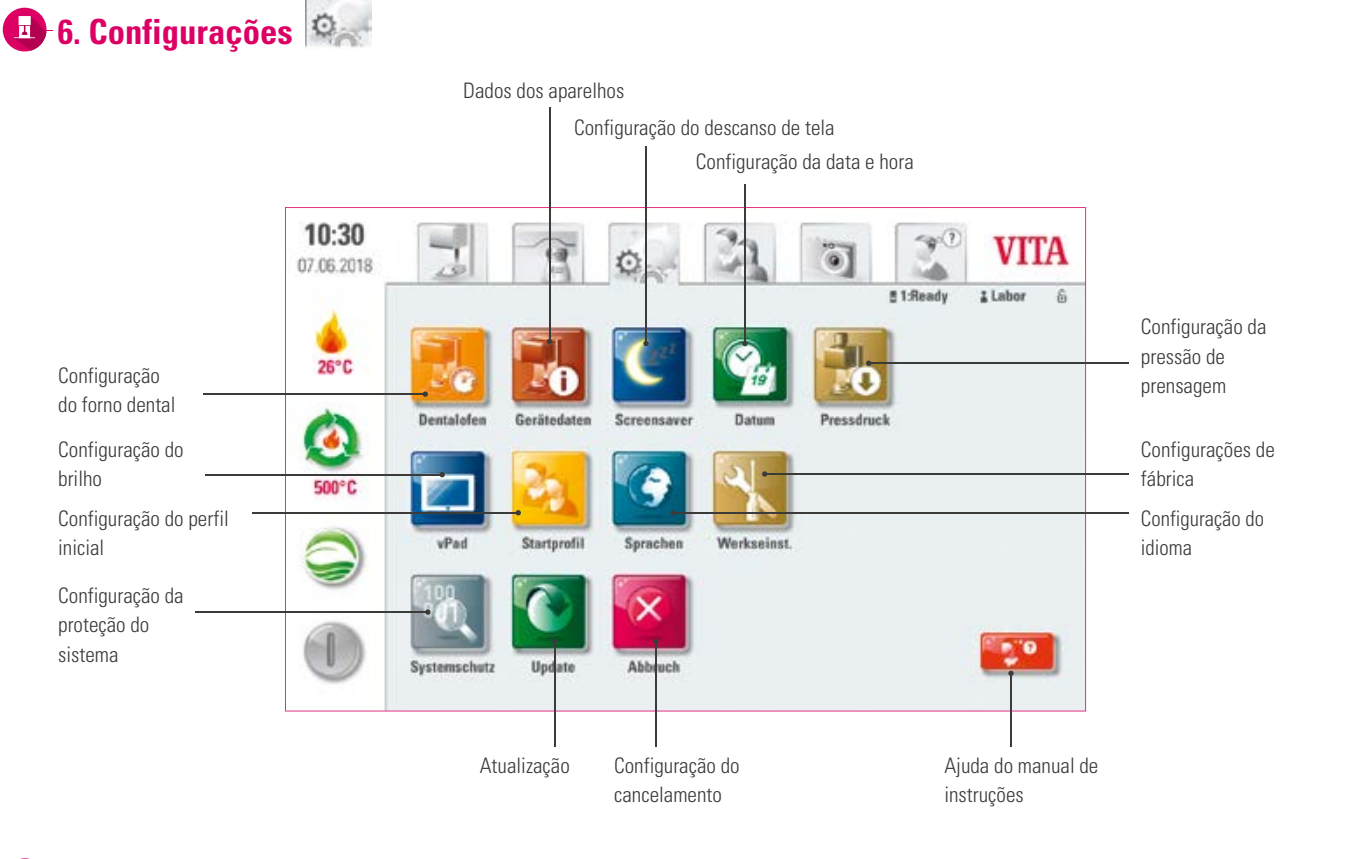

- O quê? Aqui você encontra as informações e possibilidades de configuração para a unidade de queima e o painel de controle. A opção de configuração da pressão de prensagem somente está disponível se o VITA VACUMAT 6000 MP estiver conectado.
- Para quê? Para alteração das configurações de fábrica, execução de atualizações e visualização de dados operacionais.

# **6.1 Configuração do forno dental**

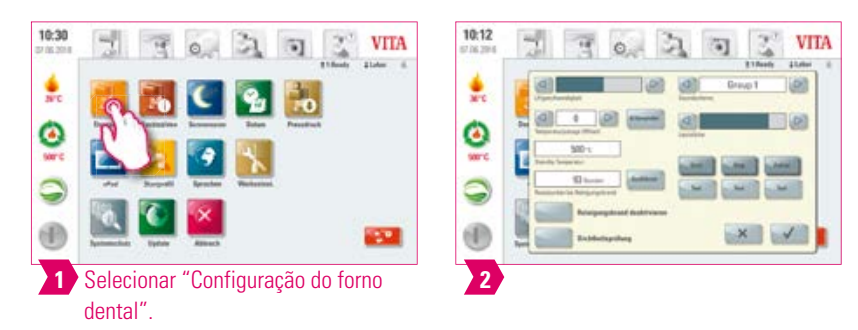

#### **Aviso:**

#### **Calibração da temperatura por meio da amostra de prata – VITA VACUMAT 6000 M/MP:**

- Com o programa Amostra de prata e o conjunto de teste de prata VITA, você pode verificar a temperatura na câmara de queima e reajustar para o intervalo de +/-40°C.
- Observe que, em uma calibração, as prescrições para a execução do teste com a amostra de prata (instruções do conjunto de amostra de prata) devem ser estritamente seguidas.
- Um programa predefinido está disponível para a calibração da temperatura da câmara de queima. Para a verificação da temperatura da câmara de queima com a amostra de prata, são necessários 2 ciclos do programa.
	- 1.º ciclo do programa: deve ser conduzido a 955 °C (pré-estabelecido no programa).
		- A prata pode apenas se tornar levemente espessa.
	- 2.° ciclo do programa: deve ser conduzido a 965 °C (esse valor de temperatura deve ser inserido). Após esse ciclo do programa, a prata deve contrair um formato esférico. Desvios no intervalo de +/- 40 °C podem ser inseridos.
- Resultado da amostra de prata: Se a temperatura for muito baixa, corrija a entrada com sinal de menos.Se a temperatura foi muito alta, insira o valor de correção sem sinal (o sinal de mais é inserido automaticamente). O valor de correção corresponde a aprox. 1 °C e inserido no campo de ajuste de temperatura (desvio).

#### **Calibração de temperatura do VITA ZYRCOMAT 6000 MS**

**•** Para uma calibração de temperatura, entre em contato com seu parceiro de assistência técnica autorizado.

#### **Queima de limpeza no TA ZYRCOMAT 6000 MS**

- Após cerca de 300 horas de funcionamento, é exibido o aviso para a realização da queima de limpeza.
- Ao pressionar o botão "Executar", o programa é exibido e pode ser ativado através do botão "Iniciar". Uma execução do programa de limpeza é obrigatória quando a camada de óxido dos elementos de aquecimento apresentar descamação.
- Essa queima serve também para uma queima de regeneração dos elementos de aquecimento, uma vez que a camada protetora de vidro é reconstruída, caso necessário (observe a seção "Programa de limpeza da câmara de sinterização" no manual de utilização do forno de sinterização). Se a camada de óxido apresentar descamação muito forte ou descamação ainda for visível após uma queima de limpeza, repita a queima de limpeza. Recomenda-se uma inspeção visual contínua dos elementos de aquecimento quanto a descamação. Se necessário, execute o programa de limpeza antes das 300 horas de operação terem decorrido.
- Confirme o armazenamento da configuração.
- Você pode iniciar a queima de limpeza manualmente. Pressione o botão "Executar" e inicie a queima.

OUTRAS INFORMAÇÕES

#### **Queima de limpeza em VITA VACUMAT 6000 M/MP**

- Após cerca de 100 horas de funcionamento, é exibido o aviso para a realização da queima de limpeza. Com este programa, a câmara de queima é aquecida e as impurezas podem evaporar-se a partir da câmara de queima ligeiramente aberta. Recomenda-se realizar essa queima de limpeza regularmente.
- Você pode interromper a queima de limpeza a qualquer momento.
- Você pode iniciar a queima de limpeza manualmente. Pressione o botão "Executar" e inicie a queima.

#### **Definição do som**

**•** O vPad comfort dispõe de 6 padrões de som para os três sinais sonoros do início do programa, fim do programa e alarme/ aviso de manutenção. Cada padrão de som contém uma melodia para cada um dos três sinais sonoros. Com o botão "Teste" é possível reproduzir os sinais sonoros.

#### **Temperatura em Standby**

**•** A temperatura de espera (temperatura Standby) pode ser alterada de 200 °C para até 800 °C.

# **6.2 Configuração da pressão de prensagem**

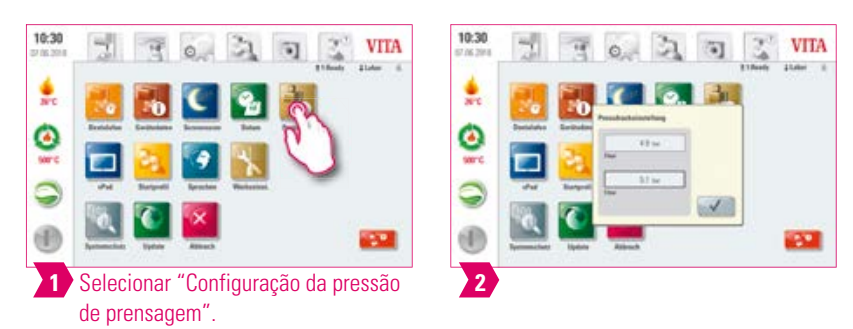

- O VITA VACUMAT 6000 MP é equipado com uma função de ventilação automática. A configuração da pressão de prensagem cuida para que o aparelho seja regular e automaticamente ventilado. Com isso, a pressão residual no sistema é reduzida e a pressão correta, exibida. Ao tocar no campo "5.0 bar" ou "3.0 bar", é possível executar manualmente uma ventilação. Configuração 5 bar: toque no campo "5 bar" e com o regulador de pressão montado na bomba de vácuo VITA, defina a maior pressão de prensagem (5 bar). Configuração 3 bar: toque no campo "3 bar" e com o regulador de pressão que encontra-se na parte traseira do aparelho, defina a menor pressão de prensagem (3 bar). Conduza essa regulagem de pressão lentamente e ao concluir a definição da pressão, espere pelo menos 4 segundos até que o valor de pressão final seja definido. Realiza o reajuste com calma.
- Um desvio muito forte da definição da pressão no programa de prensagem é detectado nos parâmetros de prensagem e em uma mensagem de aviso. Neste caso, a mensagem pode ser confirmada e o processo de prensagem é prosseguido, até que o desvio seja admissível.
- Você pode reajustar com um regulador de pressão durante a execução do programa de prensagem.

# **6.3 Configuração dos dados do aparelho**

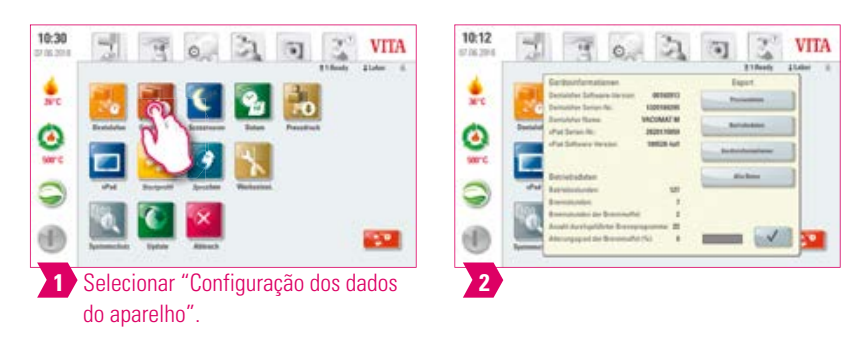

#### **Aviso:**

#### **Exportar dados de queima e de ordem:**

- Os dados de queima e de ordem são salvos no painel de controle e podem ser exportados através do botão "Dados do processo" em um pen drive. Insira o pen drive na entrada USB e pressione o botão "Dados de processo".
- Você pode exportar os dados do pen drive para o programa de gerenciamento de dados de queima (FDS Firing-Data-System) no PC.

#### **Exportar dados operacionais/informações do aparelhos/todos os dados**

**•** Todos os ciclos do programa e dados operacionais são salvos no painel de controle. Se, por exemplo, após um programa de queima concluído ocorrer um resultado de queima insatisfatório ou erros na sequência de programa, os dados operacionais, as informações do dispositivo ou até mesmo todos os dados do dispositivo podem ser exportados para um pen drive e enviados por e-mail para avaliação para instruments-service@vita-zahnfabrik.com. Para tanto, insira um pen drive vazio na entrada USB e pressione o botão correspondente para transferir os dados operacionais/informações dos aparelhos/todos os dados para um pen drive.

# **6.4 Configuração do perfil inicial**

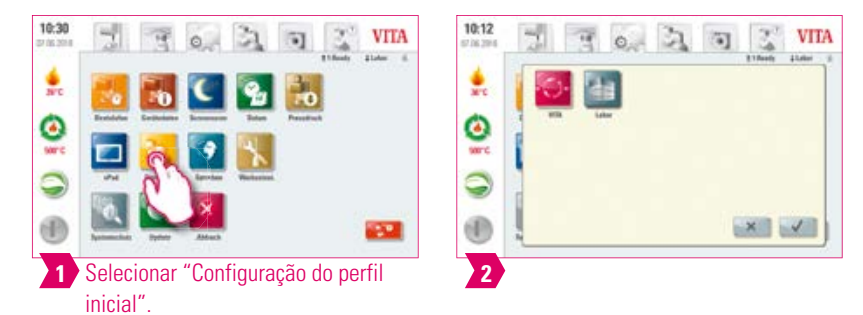

- Seleção do perfil que deverá ser exibido diretamente após ligar o aparelho. No caso de novos aparelhos, o painel de controle é iniciado com o perfil "Labor".
- Selecione o perfil desejado e confirme.
- O novo perfil inicial será exibido após o aparelho ser reiniciado.

# **6.5 Configuração da proteção do sistema**

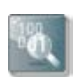

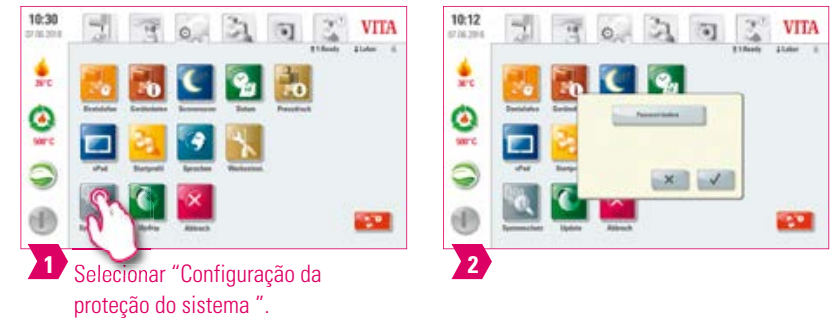

#### **Aviso:**

- As configurações do sistema do vPad comfort podem ser protegidas através da criação de uma senha.
- A senha pode ser constituída de símbolos, letras ou números e deve conter entre 1 e no máximo 8 caracteres.
- Ao selecionar novamente os botões de configuração, aparece uma solicitação de senha.
- Excluir senha: para excluir uma senha, toque no botão "Proteção do sistema" e insira sua senha. Em seguida, toque no botão "Alterar senha" e confirme 2x sem inserir uma nova senha.

# **6.6 Configuração do descanso de tela**

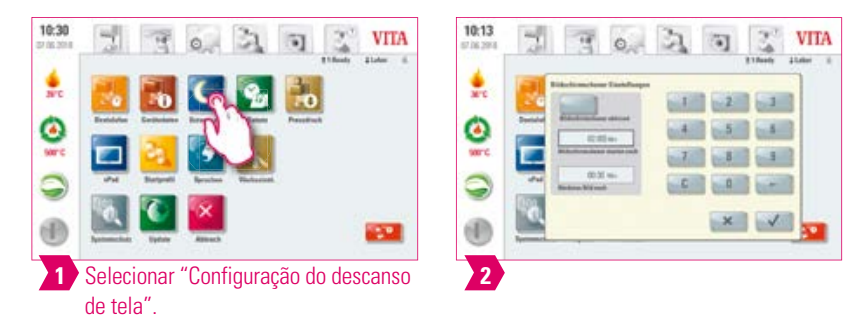

- Você pode ativar o descanso de tela (Screensaver) nesta configuração.
- Você pode definir livremente o tempo até a ativação do descanso de tela e a duração até a troca da imagem (no caso de várias imagens terem sido armazenadas).
- Para colocar imagens no descanso de tela, importe-as com um pen driva para a pasta "Screensaver". Esta pasta encontra-se na aba "Photoviewer" (Visualizador de imagens).

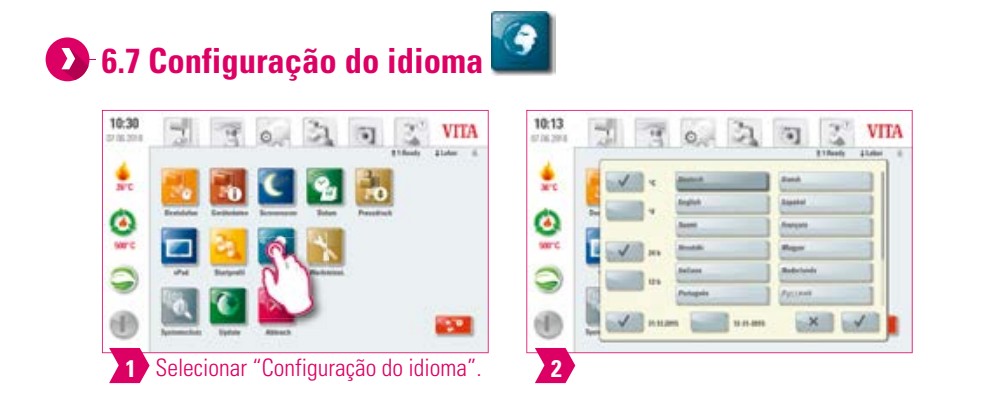

**Aviso:** 

**•** Aqui podem ser configurados o idioma, a unidade de temperatura e o formato de hora e data.

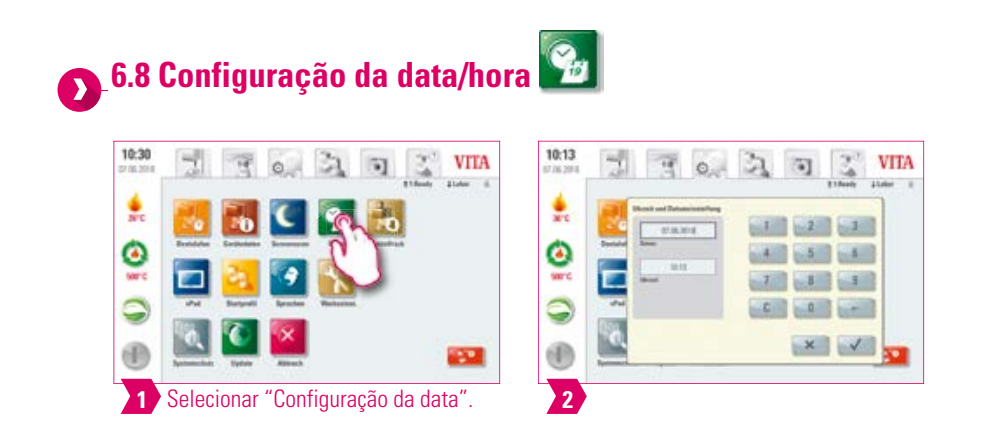

#### **Aviso:**

**•** Uma indicação correta de data e hora é de grande importância para o programa de gerenciamento de dados de queima (FDS Firing-Data-System). Com isso, é possível identificar e distinguir claramente queimas semelhantes.

# **6.9 Configurações de fábrica**

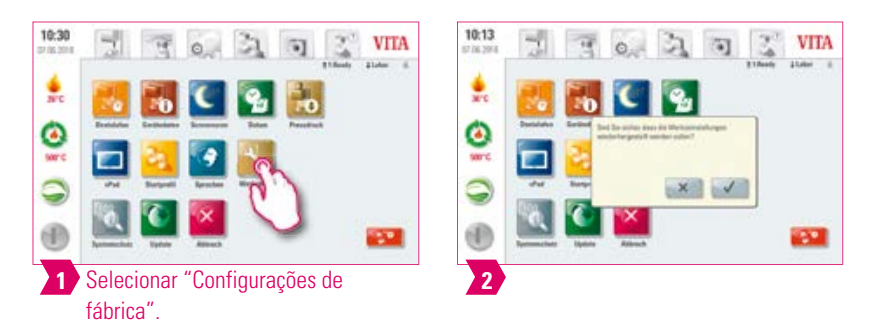

#### **Aviso:**

**•** As seguintes configurações podem ser restauradas para a configuração de fábrica: perfil inicial (é restaurado para o perfil VITA), brilho do display, cancelamento do programa, velocidade de elevação da bandeja, idioma e formato de data e hora; configurações pessoais de programa e perfis individuais serão excluídos.

![](_page_46_Picture_5.jpeg)

#### **Aviso:**

- A mensagem de confirmação "A queima deve ser interrompida?" pode ser ativada e desativada em um programa de queima em caso solicitação de cancelamento.
- Se você tiver ativado a mensagem, uma queima somente poderá ser prematuramente cancelada após a confirmação da mensagem.

INFORMAÇÕES

47

![](_page_47_Picture_1.jpeg)

# **7. Dados técnicos**

# **7.1 Especificação e símbolos**

#### **Especificações**

![](_page_48_Picture_216.jpeg)

#### **Símbolos**

![](_page_48_Picture_217.jpeg)

# **13.2 Avisos**

#### **Conceitos básicos para a construção do aparelho**

- O aparelho foi construído com tecnologia de ponta e de acordo com reconhecidos regulamentos técnicos de segurança.
- No entanto, uma utilização imprópria pode provocar riscos para a vida e a saúde do usuário ou de terceiros, bem como causar danos ao aparelho e a outros bens materiais.

#### **Modos de operação não permitidos**

- Não utilizar o painel de controle com objetos pontiagudos ou quentes, estes podem causar danos à tela.
- O funcionamento do aparelho não é permitido com fontes de energia, produtos, etc. que sejam classificadas como substâncias perigosas ou que possam ter quaisquer impactos sobre a saúde do pessoal de operação ou com o equipamento tendo sido feitas alterações pelo usuário.

#### **Modos de operação admissíveis**

- A operação do aparelho é permitida somente se as instruções contidas neste Manual do Usuário tiverem sido lidas e compreendidas, bem como observados os procedimentos aqui descritos. É considerado impróprio qualquer outro uso além do indicado, como o processamento de outros produtos diferentes daqueles previstos para esta finalidade, bem como a manipulação de materiais ou substâncias perigosas.
- Todos os trabalhos de reparo e manutenção de devem ser realizados somente por técnicos especialmente treinados.

#### **Atenção:**

**•** Neste caso, o fabricante/fornecedor não se responsabiliza por quaisquer danos resultantes. O risco fica exclusivamente a cargo do usuário.

OUTRAS INFORMAÇÕES

 $\overline{A}Q$ 

# **7.3 Funções de segurança**

Se o aparelho de queima for operado com um painel de controle VITA vPad comfort, este deve ser equipado com as seguintes funções de segurança e monitoramento:

- 1. Monitoramento do sensor de temperatura
- 2. Proteção contra queda da tensão de rede
- 3. Dispositivo anti-aperto
- 4. Disjuntor de temperatura
- 5. Calibração automática de temperatura
- 6. Reconhecimento de pastilha e de curso de prensagem (VITA VACUMAT 6000 MP)

#### **Monitoramento do sensor de temperatura**

O monitoramento do sensor de temperatura reconhece falhas do sensor de temperatura na câmara de sinterização. Caso uma falha do sensor de temperatura seja detectada, o aquecimento da câmara de sinterização é evitado e uma mensagem de erro é exibida.

#### **Proteção contra queda da tensão de rede**

Os aparelhos de queima estão equipados com uma proteção contra queda de tensão. Este elemento evita a interrupção de um programa de queima em andamento em caso de queda breve da tensão de rede. Se a duração da interrupção da tensão de rede for menor 15 segundos no caso de aparelhos VITA VACUMAT 6000 M e MP ou menor que 2 minutos no caso de aparelhos VITA ZYRCOMAT 6000 MS, o programa em andamento continua a ser executado, apesar do display ficar fora de operação durante a duração da queda de tensão de rede. Se a duração da interrupção de alimentação elétrica for maior que 15 segundos no caso de aparelhos VITA VACUMAT 6000 M e MP ou menor que 2 minutos no caso de aparelhos VITA ZYRCOMAT 6000 MS, o programa em andamento será interrompido. Depois que a tensão de rede for recuperada, o display exibirá uma mensagem de erro.

#### **Dispositivo anti-aperto**

A cabeça dos aparelhos de queima é controlada verticalmente por computador. Com isso, objetos que venham a estar presos são reconhecidos e, se necessário, o acionamento é desligado. Com isso, evita-se ferimento devido a apertos. A operação do sistema é possível continuar sem restrições após o desligamento do acionamento.

#### **Calibração automática de temperatura**

A calibração automática de temperatura é realizada após cada ligamento do aparelho. Esta calibração de temperatura leva em conta e corrige todos os desvios que ocorrem nos componentes eletrônicos no campo da medição de temperatura e controle de temperatura. Assim, um controle de ± 1 °C de temperatura constante é conseguido, mesmo com um longo tempo de funcionamento do aparelho.

#### **7.4 Limpeza do painel de controle**

- **•** Limpar o display em intervalos regulares com um limpador de telas.
- **•** Limpadores de telas são especialmente adequados, pois não provocam arranhões, causam um efeito anti-estático e retardam a ação de novas sujeiras.

OUTRAS NFORMAÇÕES

# **8. Escopo de fornecimento/ Soluções de sistemas VITA 8.1 Escopo de fornecimento do VITA vPad comfort**

![](_page_50_Picture_236.jpeg)

# **8.2 Soluções de sistemas VITA**

![](_page_50_Figure_12.jpeg)

\*) **Aviso:** o material da cerâmica feldspática pode ser incorporado diretamente após o corte e o polimento. Ao utilizar a cerâmica de vidro, a queima de cristalização é obrigatória.

# **9. Outras informações**

# **9.1 Mensagens de erro**

![](_page_51_Picture_273.jpeg)

#### **Mensagens de erro adicionais do VITA ZYRCOMAT 6000 MS**

![](_page_52_Picture_130.jpeg)

![](_page_52_Picture_131.jpeg)

#### **9.2 Garantia VITA e defesa do consumidor**

O documento de garantia VITA e de defesa do consumidor você encontra em nossa página ou através do seguinte link: https://www.vita-zahnfabrik.com/de/Oefen/VITA-Garantie-50694,27568.html

#### **9.3 Mensagens de atualização**

As atualizações de software estão disponíveis para download no site da VITA Zahnfabrik. Além disso, em http://www.vita-zahnfabrik.com/updatemessenger você encontra uma possibilidade de registro para ser notificado automaticamente através do Update-Messenger por E-mail acerca das informações atuais do aparelho assim como atualizações.

#### **9.4 Peças de reposição**

As peças de reposição devem atender os requisitos técnicos especificados pelo fabricante. Isto somente pode ser garantido sempre com a utilização de peças de reposição originais VITA.

#### **9.5 Material de concorrentes**

O VITA vPad comfort inclui programas de queima para Celtra Duo, IPS e.max CAD, IPS e.max ZirCAD, IPS Empress CAD, Celtra Ceram, Celtra Press e o n!ce. Portanto, deve-se levar em consideração que as queimas para IPS e.max CAD devem ser executadas em um suporte de queima da Ivoclar Vivadent. As queimas para IPS Empress CAD, IPS e.max ZirCAD, Celtra Duo, Celtra Ceram e n!ce podem ser executadas no suporte de queima W com o apoio dos pinos de platina VITA. Os parâmetros de queima atuais para Celtra Duo, Celtra Ceram, Celtra Press, IPS e.max CAD e IPS Empress CAD, e.max ZirCAD und n!ce devem ser entendidos como valores referências. Independente disso, a adequação do equipamento utilizado deve ser continuamente verificada pelo próprio usuário para o uso pretendido.

#### **9.6 Avisos sobre direitos autorais**

© Direitos do autor 2018, VITA Zahnfabrik. Todos os direitos reservados.

Este documento e o software e suas partes estão protegidos por direitos autorais. O comprador do VITA vPad comfort tem o direito de usar o software conforme pretendido. É proibida a reprodução ou publicação do software ou distribuição do software a terceiros; o mesmo se aplica ao processamento ou outras modificações do software.

# **9.7 Hotline e Suporte**

#### **Estamos aqui para ajudá-lo**

#### **Suporte de vendas**

Para saber o status de pedidos, tirar dúvidas sobre entregas, bem como obter informações sobre produtos e materiais promocionais, o Sr. Udo Wolfner e sua equipe de assistência ao cliente estarão à sua disposição..

**Telefone +49 (0) 7761 / 56 28 84 Fax +49 (0) 7761 / 56 22 99 8:00 às 17:00 h CET E-mail info@vita-zahnfabrik.com**

#### **Serviço de aparelhos VITA**

A equipe do serviço de aparelhos VITA está a sua disposição a todo o momento para dúvidas relacionadas aos aparelhos VITA.

**Telefone +49 (0) 7761 / 56 21 11 Fax +49 (0) 7761 56 21 02 8:00 às 17:00 h CET e-mail instruments-service@vita-zahnfabrik.com** 

#### **Serviço de apoio técnico ao consumidor**

Para questões técnicas sobre as soluções de produtos VITA, você pode contatar nosso consultor técnico sr. Ralf Mehlin ou sr. Daniel Schneider.

**Telefone +49 (0) 7761 / 56 22 22 Fax +49 (0) 7761 / 56 24 46 8:00 às 17:00 h CET E-mail info@vita-zahnfabrik.com**

**Para obter outros contatos internacionais, consulte www.vita-zahnfabrik.com/contacts**

DADOS TÉCNICOS

NAMENTO/SOLUÇÕES DE NAMENTO/SOLUÇÕES DE ESCOPO DE FUNCIO-SCOPO DE ELINCIO SISTEMAS VITA SISTEMAS VITA

OUTRAS INFORMAÇÕES

55

Para obter mais informações sobre o VITA vPad comfort, acesse: www.vita-zahnfabrik.com

![](_page_55_Figure_1.jpeg)

**Nota importante:** Nossos produtos devem ser utilizados de acordo com o manual de instruções. Não nos responsabilizamos por danos causados em virtude de manuseio ou uso incorretos. O usuário deverá verificar o produto antes de seu uso para atestar a adequação do produto à área de utilização pretendida. Não será aceita qualquer responsabilização se o produto for utilizado juntamente com materiais e equipamentos de outros fabricantes que não sejam compatíveis ou permitidos para uso com nosso produto e assim causem danos. O VITA Modulbox não é um componente obrigatório do produto. Data de publicação deste manual de instruções: 08/18

Todas as edições anteriores perdem a validade com a publicação deste manual de instruções. A respectiva versão atualizada e vigente encontra-se em www.vita-zahnfabrik.com

**VITA vPad comfort** possui a marcação CE com relação às diretivas 2006/95/CE, 2004/108/CE e 2011/65/CE.

Neste documento os produtos/sistemas mencionados de outros fabricantes são marcas registradas dos respectivos fabricantes.

# TTA

VITA Zahnfabrik H. Rauter GmbH & Co.KG Spitalgasse 3, D-79713 Bad Säckingen Alemanha Tel. +49(0)7761/562-0 · Fax +49(0)7761/562-299 Linha de assistência: Tel. +49(0)7761/562-222 · Fax +49(0)7761/562-446 www.vita-zahnfabrik.com · info@vita-zahnfabrik.com facebook.com/vita.zahnfabrik